# **User Manual Unicorn 610X**  Analog IP Gateway

2FXS&2FXO Ports OR 4FXS&4FXO Ports

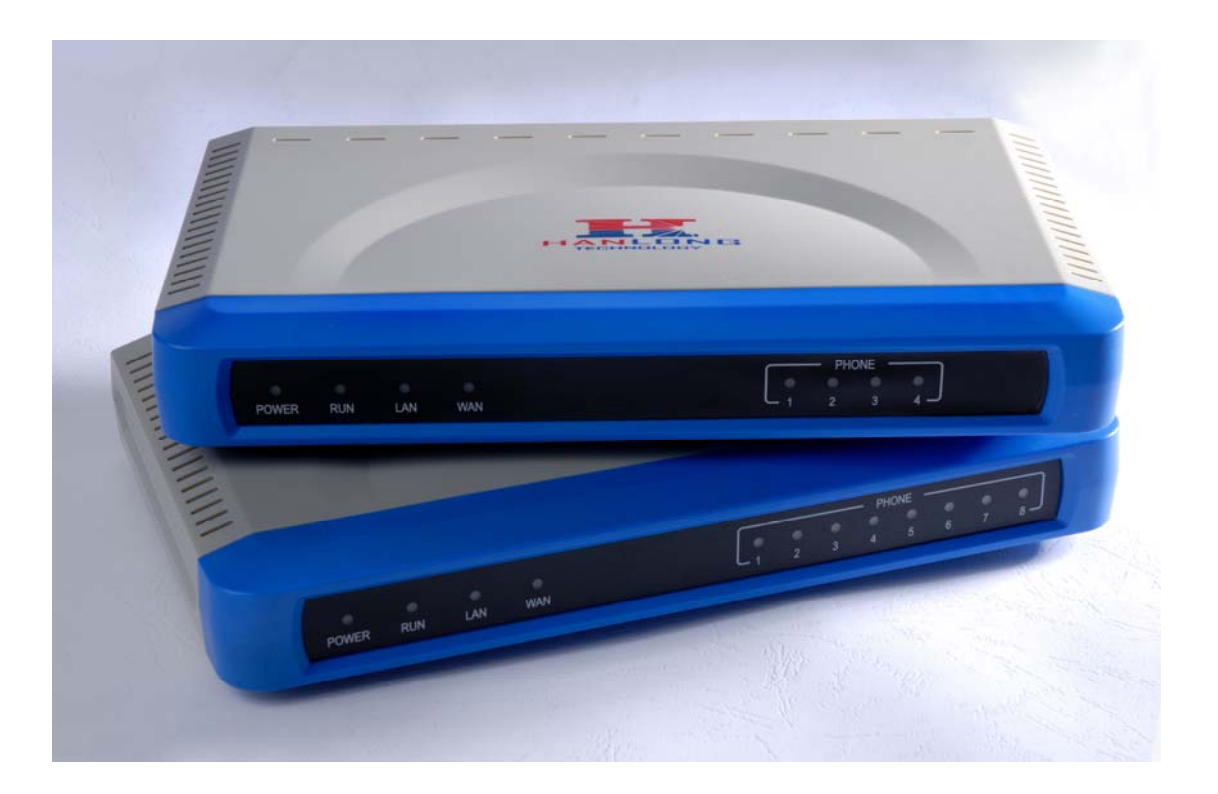

# Hanlong Technology Co., Ltd

[http://www.hanlongtek.com](http://www.hanlongtek.com/)

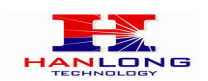

# **Table of Content**

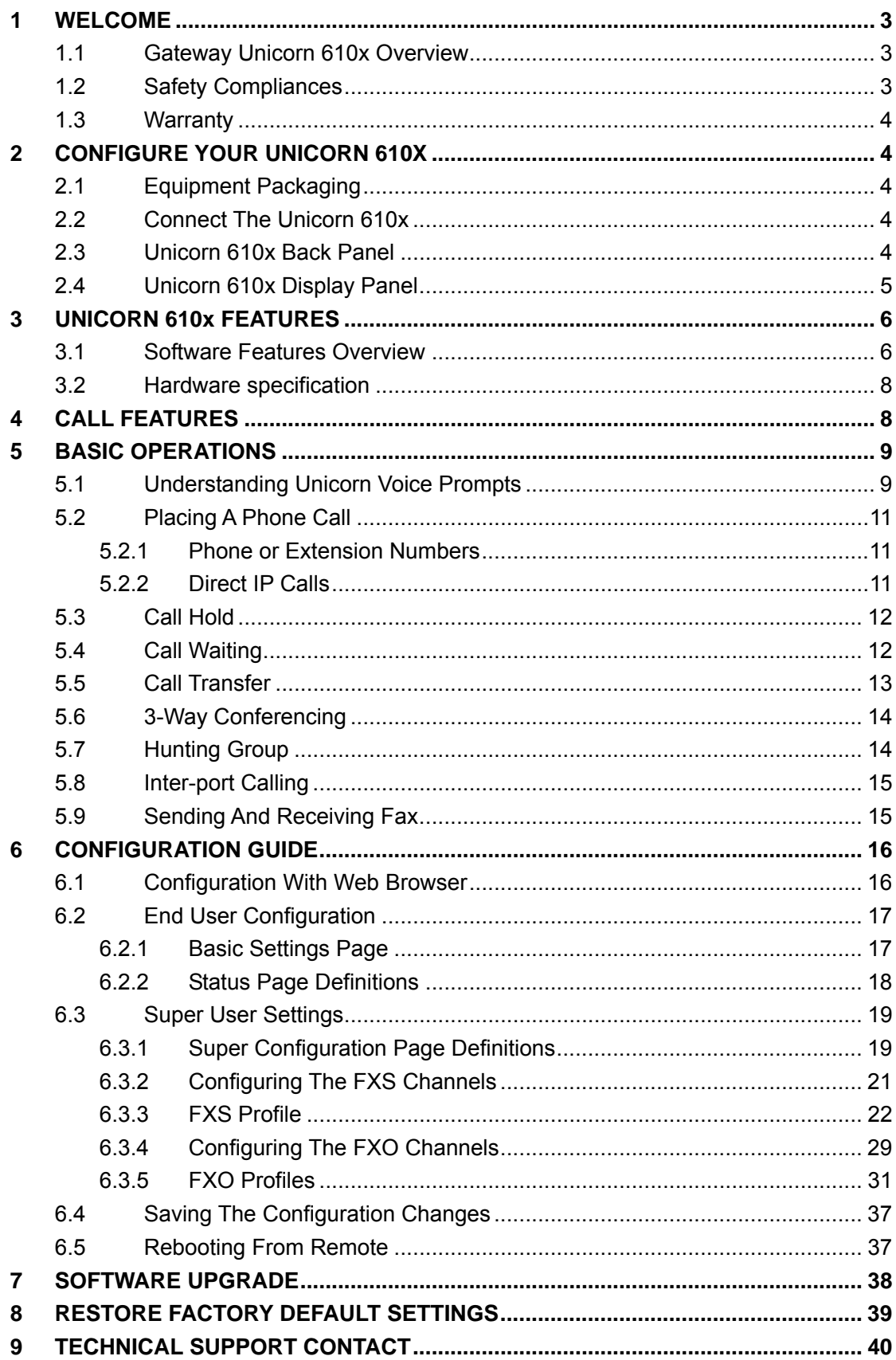

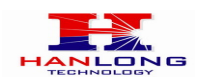

# <span id="page-2-0"></span>**1 WELCOME**

Thank you for purchasing the Hanlong Unicorn 610x Analog FXS IP Gateway. The Unicorn 610x offers an easy to manage, easy to configure IP communications solution for any business with virtual and/or branch locations. The Unicorn 610x supports popular voice codecs and is designed for full SIP compatibility and interoperability with 3rd party SIP providers, thus enabling you to fully leverage the benefits of VoIP technology, integrate a traditional phone system into a VoIP network, and efficiently manage communication costs.

This manual will help you learn how to operate and manage your Unicorn FXS Analog IP Gateway and make the best use of its many upgraded features including simple and quick installation, multi-party conferencing, This IP Analog Gateway is very easy to manage and scalable, specifically designed to be an easy to use and affordable VoIP solution for the small – medium business or enterprise.

# <span id="page-2-1"></span>**1.1 Gateway Unicorn 610x Overview**

The new Unicorn 610x series has a compact and quiet design (no fans) and offers superb audio quality, rich feature functionality, strong security protection, and good manageability. It is auto-configurable, remotely manageable and scalable.

The Unicorn 610x features 4 or 8-port FXS interface for analog telephones, dual 10M/100Mbps network ports with integrated router, PSTN life line in case of power failure,. In addition, it supports the option of 2 SIP Server profiles, caller ID for various countries/regions, T.38 fax, flexible dialing plans, security protection (SIPS/TLS), comprehensive voice codecs including G.711 (a/u-law), G.723.1, G.726(16/24/32/48 bit rates), G.729A/B/E and iLBC(Pending).

*Caution:* Changes or modifications to this product not expressly approved by Hanlong Technology, or operation of this product in any way other than as detailed by this User Manual, could void your manufacturer warranty.

Information in this document is subject to change without notice. No part of this document may be reproduced or transmitted in any form or by any means, electronic or mechanical, for any purpose without the express written permission of Hanlong Technology.

# <span id="page-2-2"></span>**1.2 Safety Compliances**

The Unicorn 610x is compliant with various safety standards including FCC/CE. Its power adaptor is compliant with UL standard.

Warning: use only the power adapter included in the Unicorn 610x package. Using an

Firmware 1.0.0.29 Last Updated 8/2010

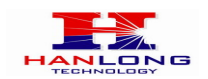

alternative power adapter may permanently damage the unit.

# <span id="page-3-0"></span>**1.3 Warranty**

Hanlong has a reseller agreement with our reseller customer. End users should contact the company from whom you purchased the product for replacement, repair or refund.

If you purchased the product directly from Hanlong, contact your Hanlong Sales and Service Representative for a RMA (Return Materials Authorization) number. Hanlong reserves the right to remedy warranty policy without prior notification.

# <span id="page-3-1"></span>**2 CONFIGURE YOUR UNICORN 610X**

Connecting your Unicorn 610x is easy. Before you begin, please verify the contents of the Unicorn 610x package.

### <span id="page-3-2"></span>**2.1 Equipment Packaging**

Unpack and check all accessories. The Unicorn 610x package contains:

- One Unicorn 610x VoIP adapter
- One universal power supply
- One Ethernet cable

### <span id="page-3-3"></span>**2.2 Connect The Unicorn 610x**

Managing the Unicorn 610x gateway and connecting the unit to the VoIP network is very simple. Follow these four (4) steps to connect your Unicorn 610x gateway to the Internet and access the unit's configuration pages.

1. Connect standard touch-tone analog phones to the FXS1-FXS4 ports.

2. Insert the Ethernet cable into the WAN port of Unicorn 610x and connect the other end of the Ethernet cable to an uplink port (a router or a modem, etc.)

3. Connect a PC to the LAN port of Unicorn 610x for initial configuration or if it is being used as a router.

4. Plug the power adapter into the Unicorn 610x and into a power outlet.

### <span id="page-3-4"></span>**2.3 Unicorn 610x Back Panel**

Figure 1: Diagram of Unicorn 610x Back Panel

Hanlong Technology Co., Ltd Unicorn 610x User Manual Page 4 of 40

Firmware 1.0.0.29 Last Updated 8/2010

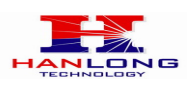

| LAN | WAN | DC 9V     | FXS1 | FXS <sub>2</sub> | FXS <sub>3</sub> | FXS4   | LINE <sub>1</sub> | LINE <sub>2</sub> | LINE3 | <b>LINEA</b> |  |
|-----|-----|-----------|------|------------------|------------------|--------|-------------------|-------------------|-------|--------------|--|
|     |     | $\bullet$ |      |                  |                  | eee es |                   |                   |       |              |  |

**TABLE 1: Definitions Of The Unicorn Connectors** 

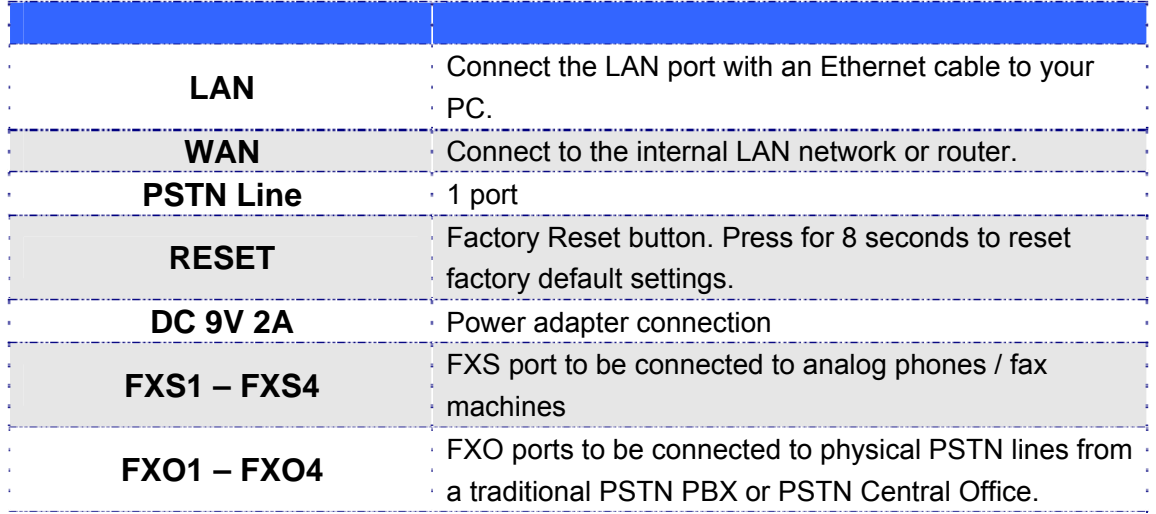

Once the Unicorn is turned on and configured, the front display panel indicates the status of the unit.

# <span id="page-4-0"></span>**2.4 Unicorn 610x Display Panel**

Figure 2: Diagram Of Unicorn 610x Display Panel

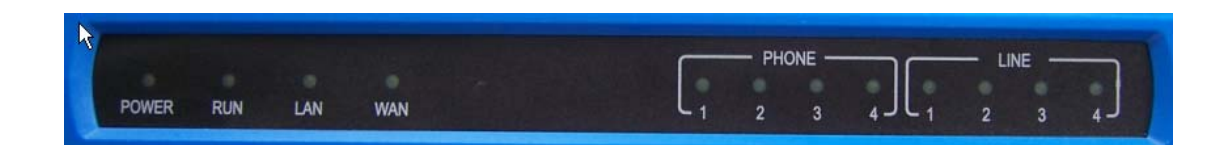

**TABLE 2: Definitions Of The Unicorn Display Panel** 

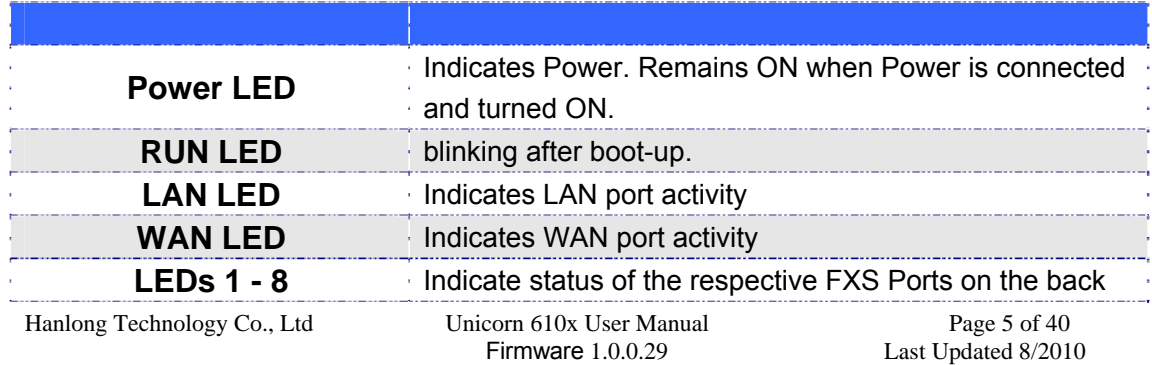

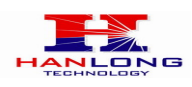

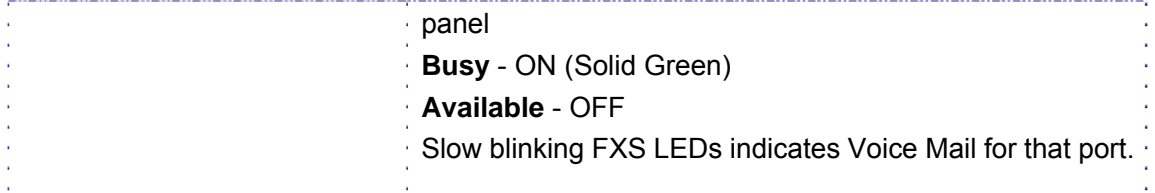

#### **NOTE:**

- Flast blinking of RUN, WAN LED together indicates a firmware upgrade or provisioning state.
- LEDs POWER, and WAN are ON and READY blinking when device is up and running.

# <span id="page-5-0"></span>**3 UNICORN 610x FEATURES**

The Unicorn 610x is a next generation IP voice gateway that is interoperable and compatible with leading IP-PBXs, SoftSwitches and SIP platforms. The Unicorn 610x series is auto-configurable, remotely manageable and scalable. There are two models, the Unicorn 610X, each offering superb voice quality, traditional telephony functionality, easy deployment, and 2 or 4 FXS&FXO ports respectively. Each model features flexible dialing plans, PSTN failover, integrated call routing to support a pure IP network call and an external power supply.

### <span id="page-5-1"></span>**3.1 Software Features Overview**

- 2 or 4 FXS ports
- 2 or 4 FXO ports
- Two RJ-45 ports (switched or routed)
- Multiple SIP accounts & profiles (2 or 4 accounts / choice of 2 profiles per account)
- Supports Voice Codecs: G711(a/μ, Annex I & II), G723.1A, G726 (ADPCM with 16/24/32/40 bit rates), G729 A/B/E, Ilbc(Pending)
- T.38 Fax
- Comprehensive Dial Plan support for Outgoing calls.
- G.168 Echo Cancellation
- Voice Activation Detection (VAD), Comfort Noise Generation (CNG), and Packet Loss Concealment (PLC)
- Supports PSTN/PBX analog telephone sets or analog trunks

#### **TABLE 3: Unicorn 610x SOFTWARE FEATURES**

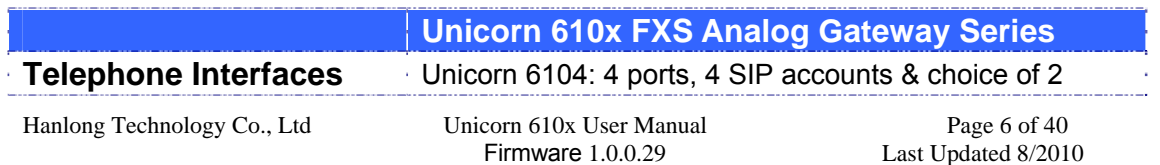

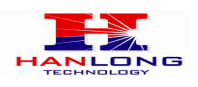

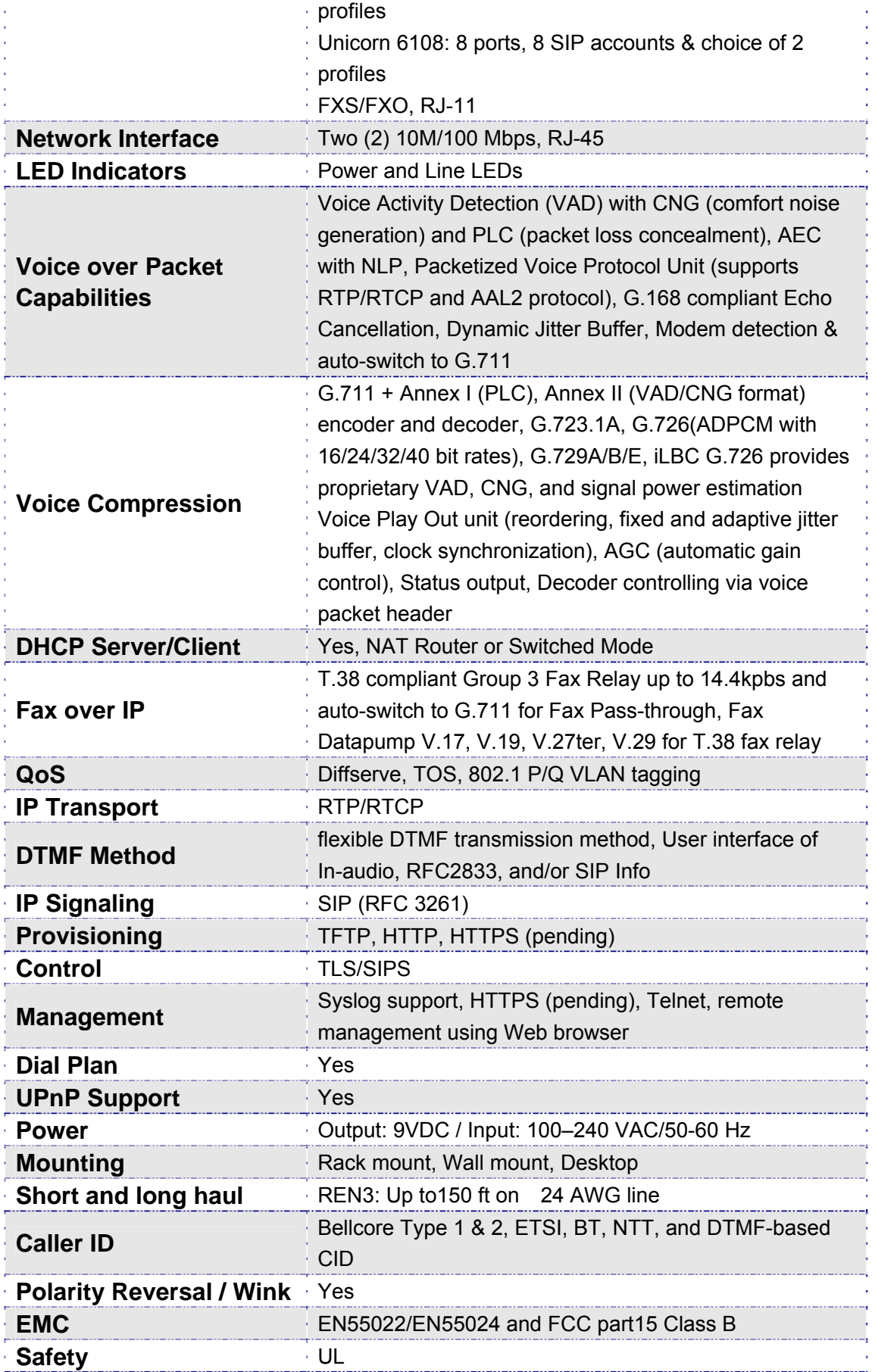

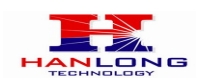

# <span id="page-7-0"></span>**3.2 Hardware specification**

The hardware specifications of the Unicorn FXS series are detailed in Table 4.

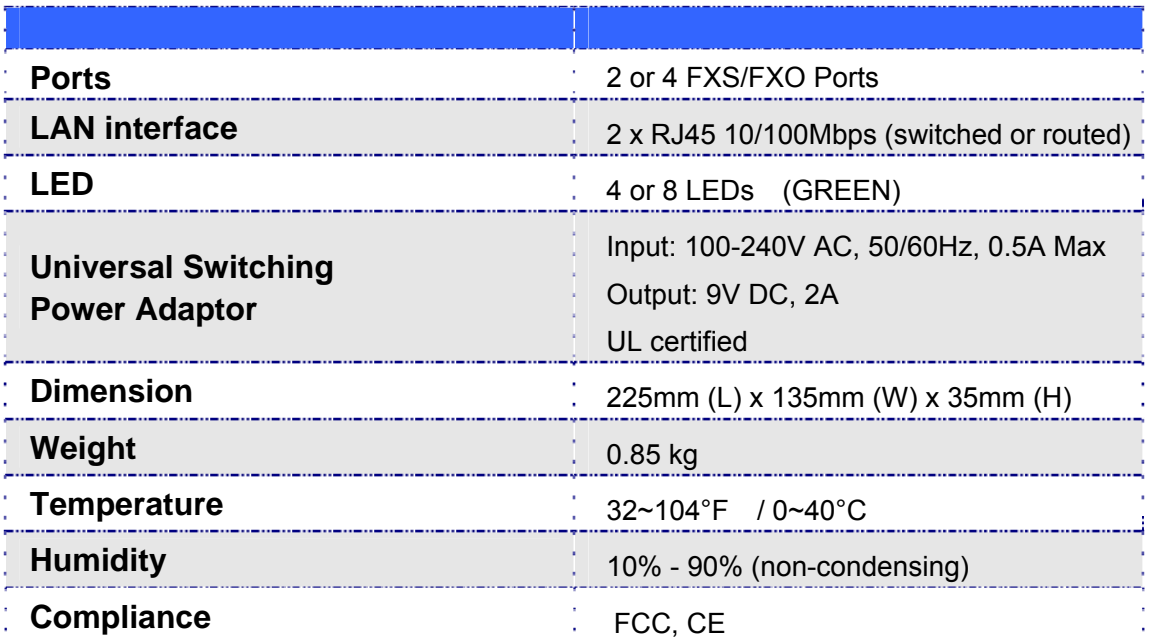

#### **TABLE 4: Hardware Specification Of Unicorn 610x**

# <span id="page-7-1"></span>**4 CALL FEATURES**

The Unicorn 610x supports the traditional telephony features available in a PBX as well as additional advanced telephony features.

#### **TABLE 6: Call Features Table (Star Code)**

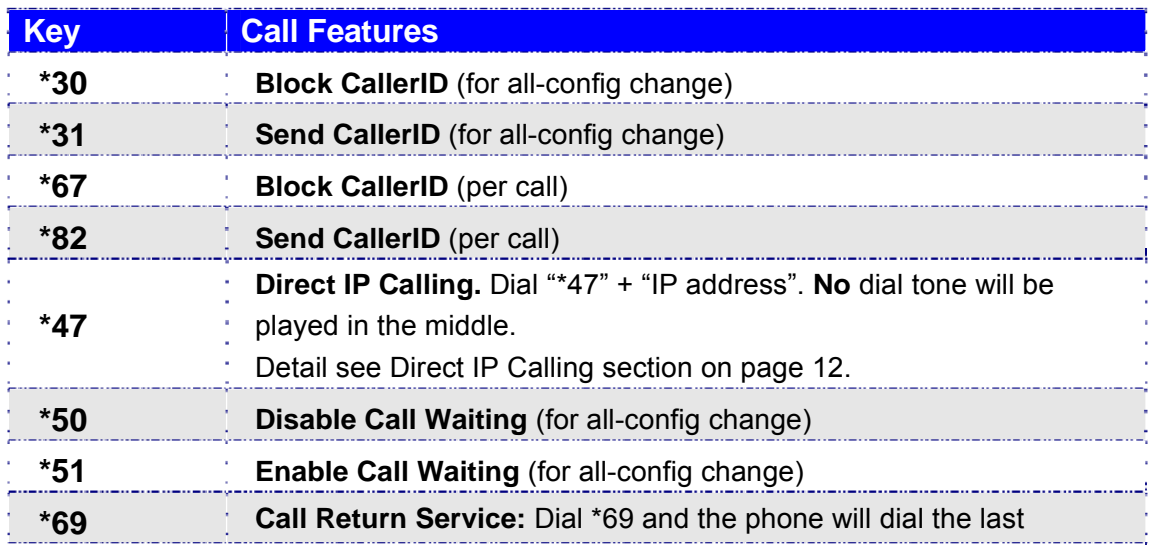

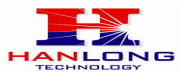

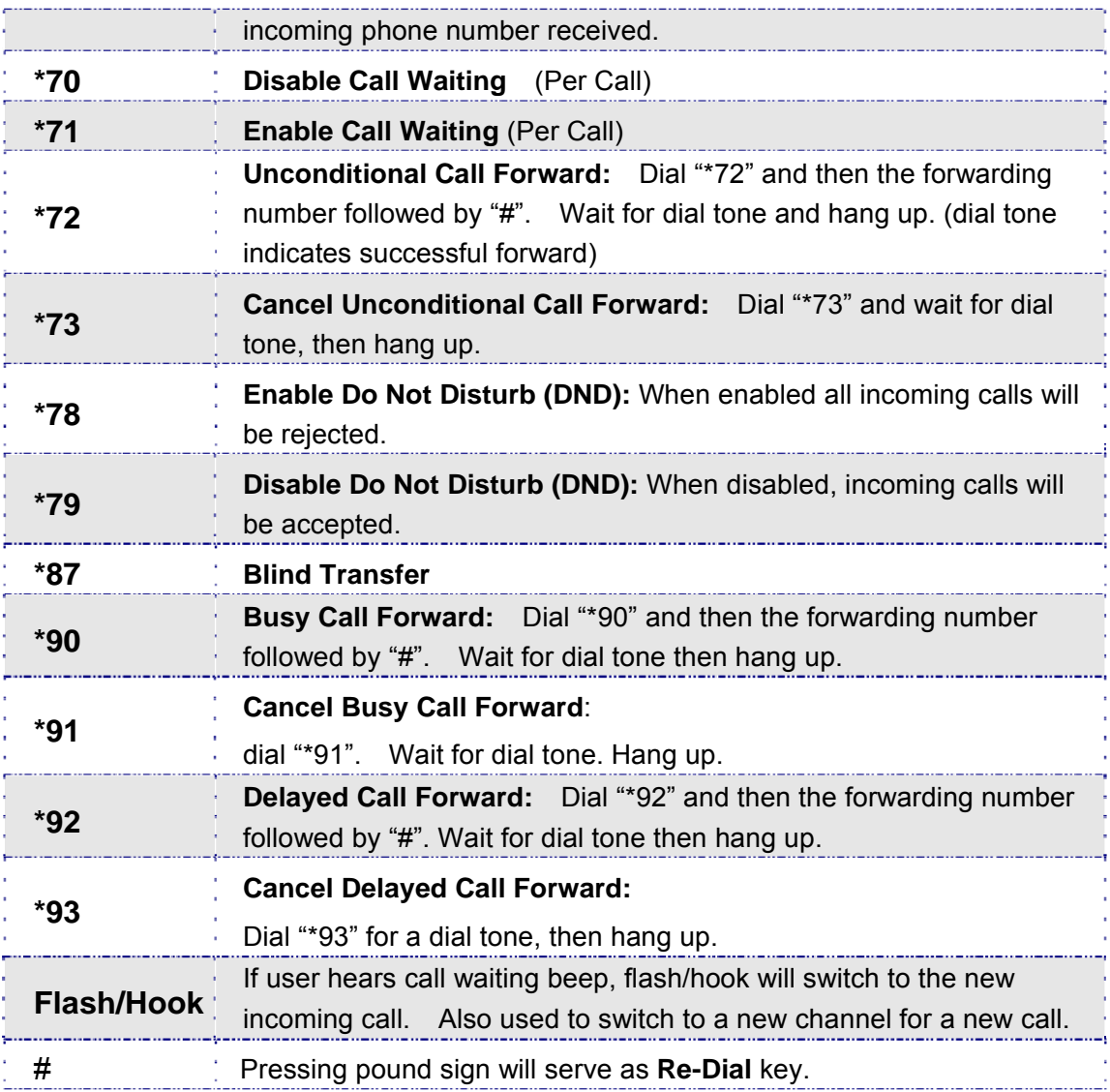

# <span id="page-8-0"></span>**5 BASIC OPERATIONS**

# <span id="page-8-1"></span>**5.1 Understanding Unicorn Voice Prompts**

Unicorn 610x has a stored voice prompt menu for quick browsing and simple configuration. To enter the voice prompt menu, press \*\*\* on the standard analog phone connected to any FXS port.

#### **TABLE 5: Definitions Of The Unicorn Voice Prompts**

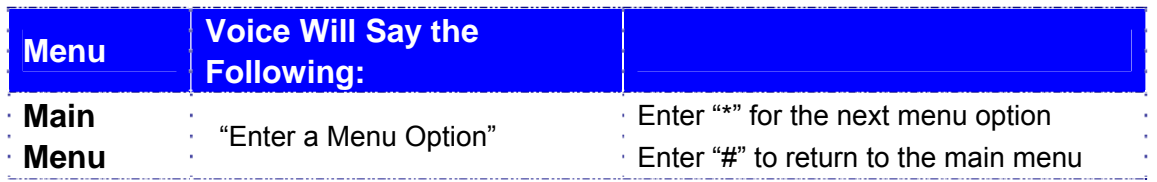

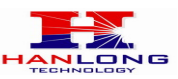

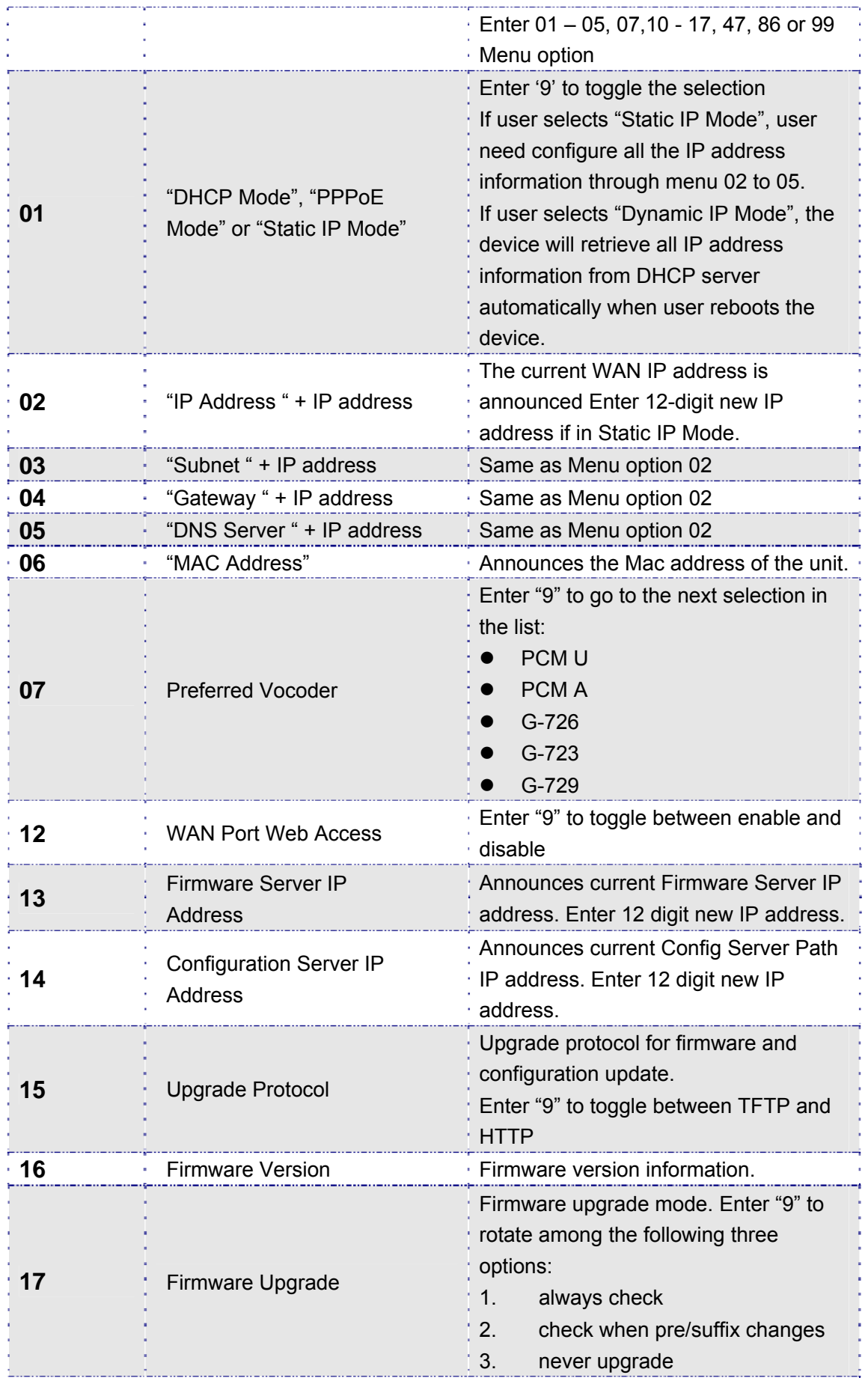

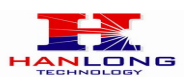

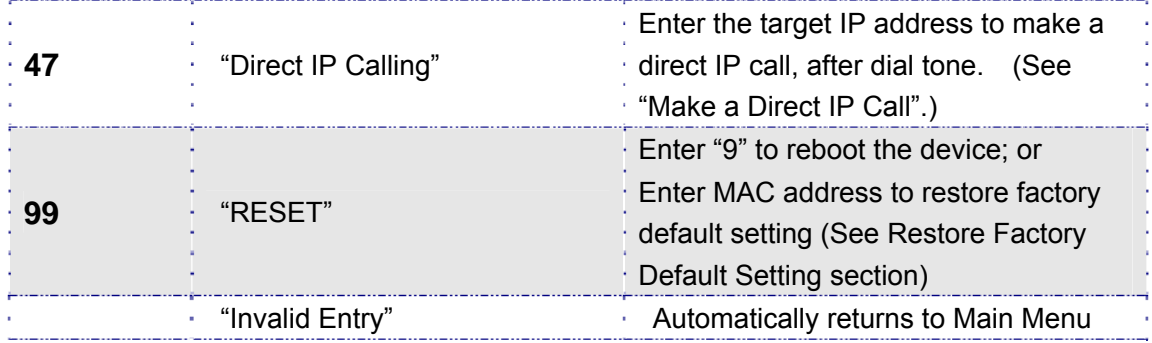

#### **Five Success Tips when using the Voice Prompt**

- 1. "\*" shifts down to the next menu option
- 2. "#" returns to the main menu
- 3. "9" functions as the ENTER key in many cases to confirm an option

4. All entered digit sequences have known lengths - 2 digits for menu option and 12 digits for IP address. For IP address, add 0 before the digits if the digits are less than 3 (i.e. - 192.168.0.26 should be key in like 192168000026. No decimal is needed).

5. Key entry can not be deleted but the phone may prompt error once it is detected

# <span id="page-10-0"></span>**5.2 Placing A Phone Call**

#### <span id="page-10-1"></span>**5.2.1 Phone or Extension Numbers**

1. Dial the number directly and wait for 4 seconds (Default "No Key Entry Timeout"); or

2. Dial the number directly and press # (Use # as dial key" must be configured in web configuration).

#### **Examples:**

1. Dial an extension directly on the same proxy, and then press the # or wait for 4 seconds.

2. Dial an outside number, first enter the prefix number (usually 1+ or international code) followed by the phone number. Press # or wait for 4 seconds. Check with your VoIP service provider for further details on prefix numbers.

#### <span id="page-10-2"></span>**5.2.2 Direct IP Calls**

Direct IP calling allows two parties, that is, a FXS Port with an analog phone and another VoIP Device, to talk to each other in an ad hoc fashion without a SIP proxy. **Elements necessary to completing a Direct IP Call:** 

1. Both Unicorn610x and other VoIP Device, have public IP addresses, or

Hanlong Technology Co., Ltd Unicorn 610x User Manual Page 11 of 40<br>Firmware 1.0.0.29 Last Undated 8/2010

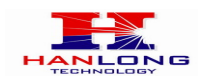

2. Both Unicorn610x and other VoIP Device are on the same LAN using private IP addresses, or

3. Both Unicorn610x and other VoIP Device can be connected through a router using public or private IP addresses (with necessary port forwarding or DMZ).

Unicorn610x supports two ways to make Direct IP Calling:

#### **Using IVR**

- 1. Pick up the analog phone then access the voice menu prompt by dial "\*\*\*"
- 2. Dial "47" to access the direct IP call menu
- 3. Enter the IP address using format ex. 192\*168\*0\*160 after the dial tone.

#### **Using Star Code**

- 1. Pick up the analog phone then dial "\*47"
- 2. Enter the target IP address using same format as above.

Note: NO dial tone will be played between step 1 and 2.

Destination ports can be specified by using "\*" (encoding for ":") followed by the port number.

#### **Examples:**

a) If the target IP address is 192.168.0.160, the dialing convention is

**\*47 or Voice Prompt with option 47, then 192\*168\*0\*160.** 

followed by pressing the "#" key if it is configured as a send key or wait 4 seconds. In this case,

the default destination port 5060 is used if no port is specified.

b) If the target IP address/port is 192.168.1.20:5062, then the dialing convention would be: **\*47 or Voice Prompt with option 47, then 192\*168\*0\*160\*5062** followed by pressing the "#" key

if it is configured as a send key or wait for 4 seconds.

**NOTE:** When completing direct IP call, the "**Use Random Port**" should set to "NO". You can not make

direct IP calls between FXS1 to FXS2 since they are using same IP.

# <span id="page-11-0"></span>**5.3 Call Hold**

Place a call on hold by pressing the "flash" button on the analog phone (if the phone has that button).Press the "flash" button again to release the previously held Caller and resume conversation. If no "flash" button is available, use "hook flash" (toggle on-off hook quickly). You may drop a call using hook flash.

# <span id="page-11-1"></span>**5.4 Call Waiting**

Call waiting tone (3 short beeps) indicates an incoming call, if the call waiting feature is enabled. Toggle between incoming call and current call by pressing the "flash" button. First call is placed on hold. Press the "flash" button to toggle between two active calls.

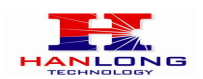

# <span id="page-12-0"></span>**5.5 Call Transfer**

#### **Blind Transfer**

Assume that call Caller A and B are in conversation. A wants to Blind Transfer B to C:

3. Caller A presses **FLASH** on the analog phone to hear the dial tone.

- 4. Caller A dials **\*87** then dials caller C's number, and then # (or wait for 4 seconds)
- 5. Caller A will hear the confirm tone. Then, A can hang up.

**NOTE:** "Enable Call Feature" must be set to "Yes" in web configuration page.

Caller A can place a call on hold and wait for one of three situations:

1. A quick confirmation tone (similar to call waiting tone) followed by a dial tone. This indicates the transfer is successful (transferee has received a 200 OK from transfer target). At this point, Caller A can either hang up or make another call.

2. A quick busy tone followed by a restored call (on supported platforms only). This means the transferee has received a 4xx response for the INVITE and we will try to recover the call. The busy tone is just to indicate to the transferor that the transfer has failed.

3. Continuous busy tone. The phone has timed out. Note: continuous busy tone does not indicate the transfer has been successful, nor does it indicate the transfer has failed. It often means there was a failure to receive second NOTIFY – check firmware for most recent release.

#### **Attended Transfer**

Assume that Caller A and B are in conversation. Caller A wants to Attend Transfer B to C:

- 1. Caller A presses **FLASH** on the analog phone for dial tone.
- 2. Caller A then dials Caller C's number followed by # (or wait for 4 seconds).

3. If Caller C answers the call, Caller A and Caller C are in conversation. Then A can hang up to complete transfer.

4. If Caller C does not answer the call, Caller A can press "flash" to resume call with Caller B.

**NOTE:** When Attended Transfer fails and A hangs up, the Unicorn 610x will ring back user A to remind A that B is still on the call. A can pick up the phone to resume conversation with B.

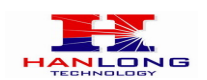

# <span id="page-13-0"></span>**5.6 3-Way Conferencing**

The Unicorn 610x supports Bellcore style 3-way Conference.

#### **Instructions for 3-way conference:**

Assuming that call party A and B are in conversation. A (Unicorn 610x) wants to bring C in a conference:

1. A presses FLASH (on the analog phone, or Hook Flash for old model phones) to get a dial tone.

2. A dials \*23+C's number then # (or wait for 4 seconds).

- 3. If C answers the call, then A presses FLASH to bring B, C in the conference.
- 4. If C does not answer the call, A can press FLASH back to talk to B.
- 5. Conference end after A hangs up.

# <span id="page-13-1"></span>**5.7 Hunting Group**

This feature allows user to setup a single SIP account on the gateway and have the ability to use all FXS ports to make/receive calls. Using this feature, all ports active in same hunt group will have the same phone number and incoming calls will be distributed in a round robin manner among the ports active in that hunt group. The number of hunting groups is limited by the number of ports each Unicorn gateway model has -i.e. each port can be its own hunt group. The most practical and efficient way to use hunt groups is to assign 2 or 3 ports to separate hunt groups.

One additional and popular way to use the Hunting Group feature is called "*multiplexed analog lines*". In this configuration, a legacy PBX system with 4 FXO trunks can be connected to 4 Unicorn 6108 ports configured as a hunt group. The Unicorn 6108 can be registered to a SIP server provider using only one phone number. If the SIP service provider allows multiple calls to the same number, the Unicorn 6108 will allow 4 concurrent calls to the same SIP number. All office members can be reached remotely using the same phone number in round robin fashion.

#### **Example Configuration of a typical Hunting Group:**

1. Configure the SIP account from your VoIP Service Provider on **FXS port 1** under **FXS Ports** webpage.

2. Select **Active** under the **Hunting Group** drop box for FXS port 1.

3. For the remaining ports (say 2, 3 and 4) select **1** for **Hunting Group**. Ports 2, 3 and 4 are now active members of the hunting group associated with port 1.

This configuration will route all calls directed to FXS port 1 to ports 2, 3 and/or 4 in round robin fashion respectively *if* port 1 is busy. You can configure the ring timeout on the

Hanlong Technology Co., Ltd Unicorn 610x User Manual Page 14 of 40<br>Firmware 1.0.0.29 Last Updated 8/2010

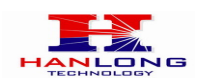

#### **Profile** page.

Example configuration of a multiple hunt group:

FXS Port #1: SIP UserID and Authenticate ID entered, Hunting group set to "**Active**" FXS Port #2: SIP UserID and Authenticate ID left blank, Hunting Group set to "**1**" FXS Port #3: SIP UserID and Authenticate ID entered, Hunting group set to "**Active**" FXS Port #4: SIP UserID and Authenticate ID left blank, Hunting Group set to "**3**"

Please be aware, the choice of 1 for ports 2 , the choice of 3 for ports 4 is required to indicate that the SIP account tied to port market as **"Active"** will be used for all members of the same Hunting group. Needless to say, those members of the same Hunting group may not be sequential ports. In following example ports 3 tied to SIP Account configured in Port #1 marked as **"Active"**, and ports 4 tied to SIP Account configured in Port #2 marked as **"Active"** as well.

#### **Example of not sequential configuration of a multiple hunt group:**

FXS Port #1: SIP UserID and Authenticate ID entered, Hunting group set to "**Active**" FXS Port #2: SIP UserID and Authenticate ID entered, Hunting Group set to "**Active**" FXS Port #3: SIP UserID and Authenticate ID left blank, Hunting Group set to "**1**" FXS Port #4: SIP UserID and Authenticate ID left blank, Hunting group set to "**2**" **Note:** A single call directed to the SIP account will NOT result in all ports ringing at the same time. They will ring in the hunting group only. This feature is applicable to incoming calls only.

# <span id="page-14-0"></span>**5.8 Inter-port Calling**

In some cases a user may want to make phone calls between Unicorn gateway ports when the gateway will be used as stand alone unit, without any SIP server. This feature will also be applicable when the gateway is used in mode Hunting Groups and will be registered to SIP server only with one master number. In such cases users still will be able to make inter-port calls by using the IVR feature. For example the user connected to port 1 can reach the user connected to port 3 by dialing \*\*\* and 73. Digit 7 indicated using inter-port calling feature, digit 3 indicates port number which should be reached. At the same manner the user connected to port 4 can reach the user connected to port 8 by dialing \*\*\* and 78.

Note: The Unicorn 600x support fast mode for inter-port calling by using "\*48x". For example PORT 1 call PORT 2, just dail "\*482", PORT 2 call PORT 1, just need to dail "\*481".

### <span id="page-14-1"></span>**5.9 Sending And Receiving Fax**

Unicorn 610x supports fax in two modes:

Hanlong Technology Co., Ltd Unicorn 610x User Manual Page 15 of 40<br>
Firmware 1.0.0.29 Last Undated 8/2010 Last Updated 8/2010 1) Fax Pass through. If the service provider does not support T.38, pass-through mode may be used. If you have problems with sending or receiving Fax, toggle the Fax Tone

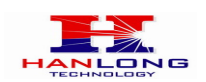

Detection Mode setting.

2) T.38 (Fax over IP)

# <span id="page-15-0"></span>**6 CONFIGURATION GUIDE**

# <span id="page-15-1"></span>**6.1 Configuration With Web Browser**

The Unicorn 610x has an embedded Web server that will respond to HTTP GET/POST requests. It also has embedded HTML pages that allow a user to configure the gateway through any common web browser.

The GUI interface can be download at bellow: [http://www.hanlongtek.com/books/6108\\_gui.rar](http://www.hanlongtek.com/books/6108_gui.rar)

This gui include bellow pages:

- 1. SCREENSHOT OF DEVICE STATUS PAGE
- 2. SCREENSHOT OF BASIC OPTIONS PAGE
- 3. SCREENSHOT OF SUPPER OPTIONS PAGE
- 4. SCREENSHOT OF PROFILE 1 (FXS) PAGE
- 5. SCREENSHOT OF PROFILE 2 (FXS) PAGE
- 6. SCREENSHOT OF PROFILE 3 (FXO) PAGE
- 7. SCREENSHOT OF PROFILE 4 (FXO) PAGE
- 8. SCREENSHOT OF FXS PORTS PAGE
- 9. SCREENSHOT OF FXO PORTS PAGE

The Unicorn 610x HTML configuration menu can be accessed via LAN or WAN port:

#### **From the LAN port:**

- 1. Directly connect a computer to the LAN port.
- 2. Open a command window on the computer
- 3. Type in "ipconfig /release", the IP address etc. becomes 0.

4. Type in "ipconfig /renew", the computer gets an IP address in 192.168.22.x segment by default

5. Open a web browser, type in the default gateway IP address. http://192.168.22.1.

You will see the login page of the device.

#### **From the WAN port:**

The WAN port HTML configuration option is disabled by default from factory. To access

Hanlong Technology Co., Ltd Unicorn 610x User Manual Page 16 of 40

Firmware 1.0.0.29 Last Updated 8/2010

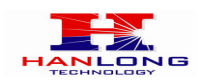

the HTML configuration menu from the WAN port:

- 1. Enable the "WAN Port Web Access" option via IVR option 12.
- 2. Find the WAN IP address of the Unicorn 610x using voice prompt menu option 02.

3. Access the Unicorn 610x Web Configuration page by the following URI via WAN port:

http:// Unicorn 610x -IP-Address (the Unicorn 610x IP-Address is the WAN IP address for the Unicorn 610x).

**NOTE:** To access the configuration page, type the Unicorn IP address into the browser, stripping out the leading "0" because the browser will parse in octet. e.g. if the IP address is: 192.168.001.014, please type in: 192.168.1.14.

# <span id="page-16-0"></span>**6.2 End User Configuration**

Once the HTTP request is entered and sent from a Web browser, the user will see a log in screen. There are two default passwords for the login page:

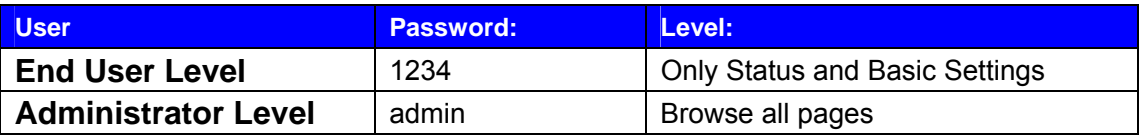

#### **FIGURE 3: Screen-Shot Of Unicorn 610x Log-In Screen**

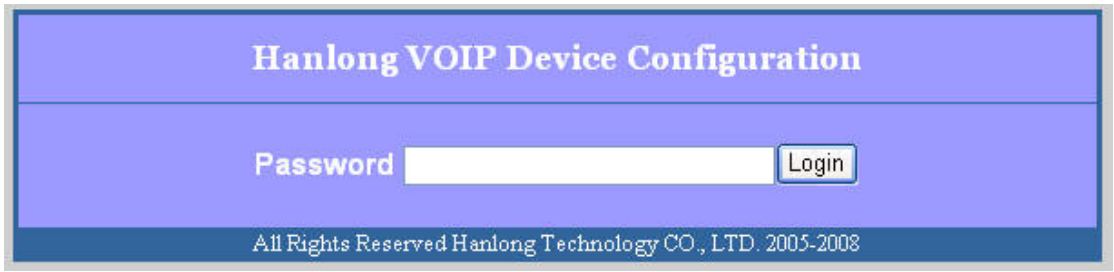

After login, the next configuration page is the Basic Configuration page, explained in detail in Table 5 : Web Log-in Definition.

#### <span id="page-16-1"></span>**6.2.1 Basic Settings Page**

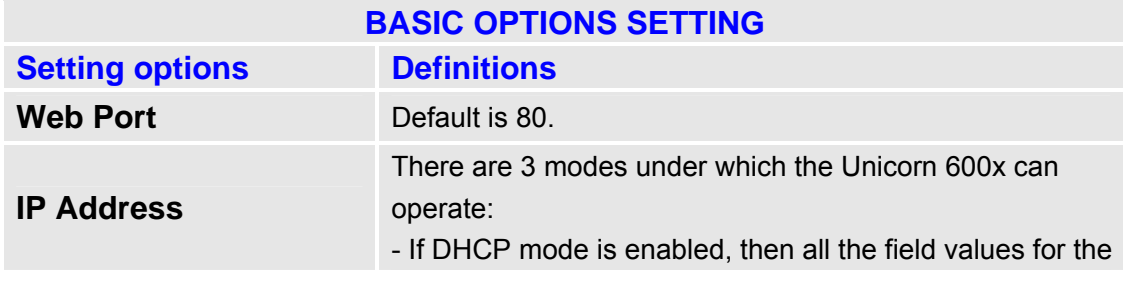

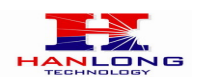

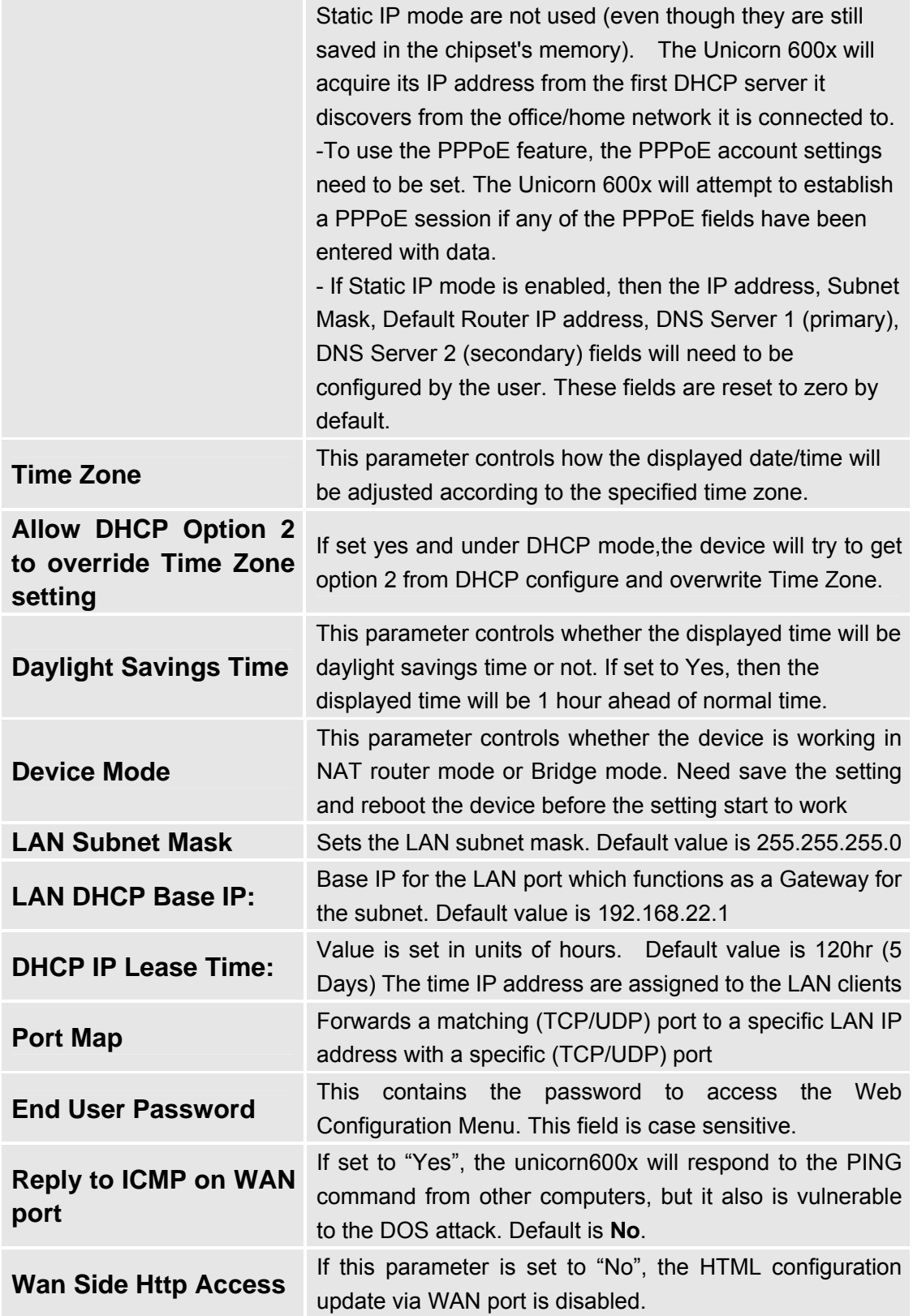

# <span id="page-17-0"></span>**6.2.2 Status Page Definitions**

#### **Device Status**

Hanlong Technology Co., Ltd Unicorn 610x User Manual Firmware 1.0.0.29

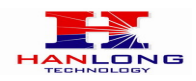

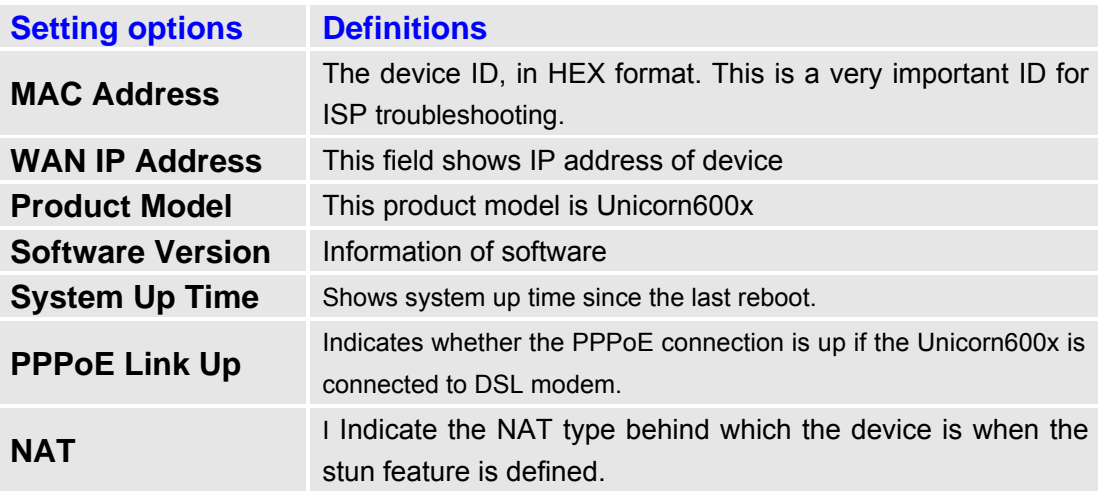

Port Status

Shows several information regarding the individual FXS ports. Example for Unicorn6108.

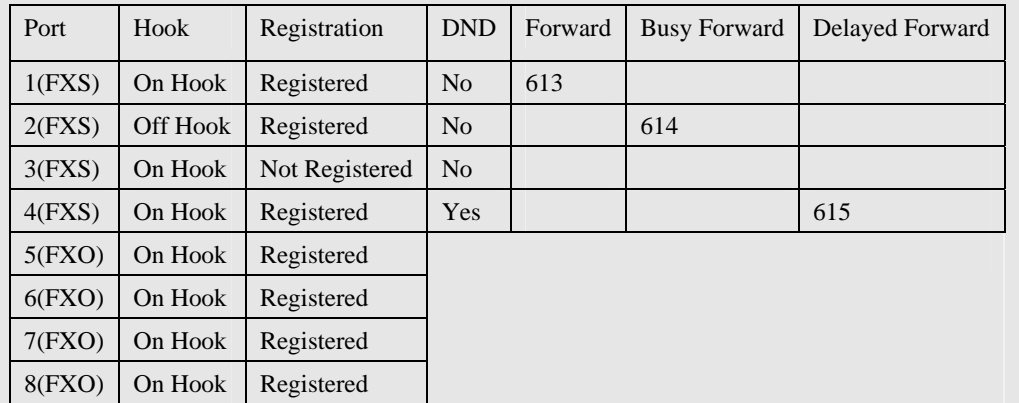

FXS port 4 user has set Do Not Disturb.

FXS port 1 user has set his calls to be forwarded unconditionally to ext 613

FXS port 2 user has set his calls to be forwarded to 614 when his phone is busy.

FXS port 3 user is not registered with his SIP Server.

FXO port1~port4 all registered.

# <span id="page-18-0"></span>**6.3 Super User Settings**

The end-user needs to login to the Super user configuration page the same way as for the basic configuration page.

#### <span id="page-18-1"></span>**6.3.1 Super Configuration Page Definitions**

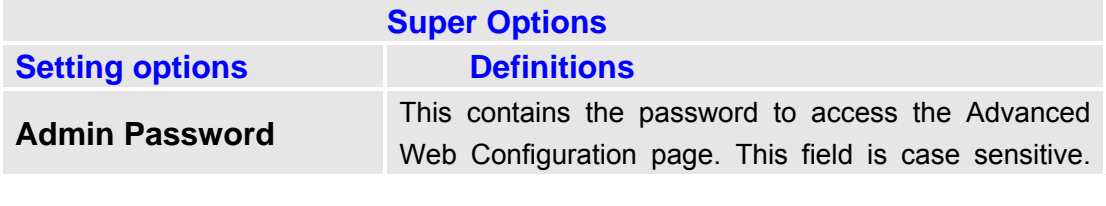

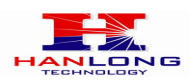

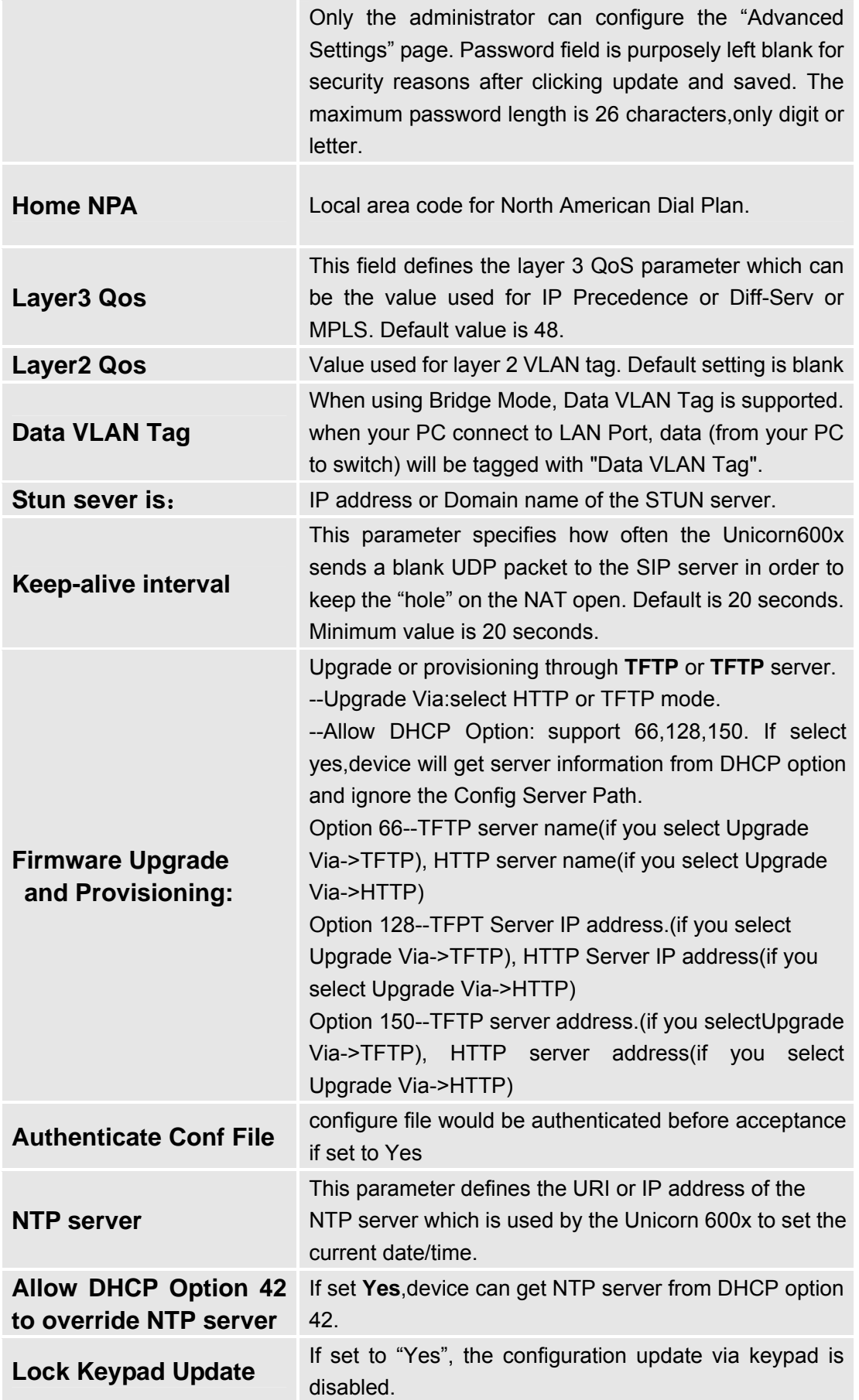

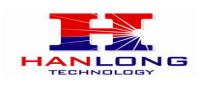

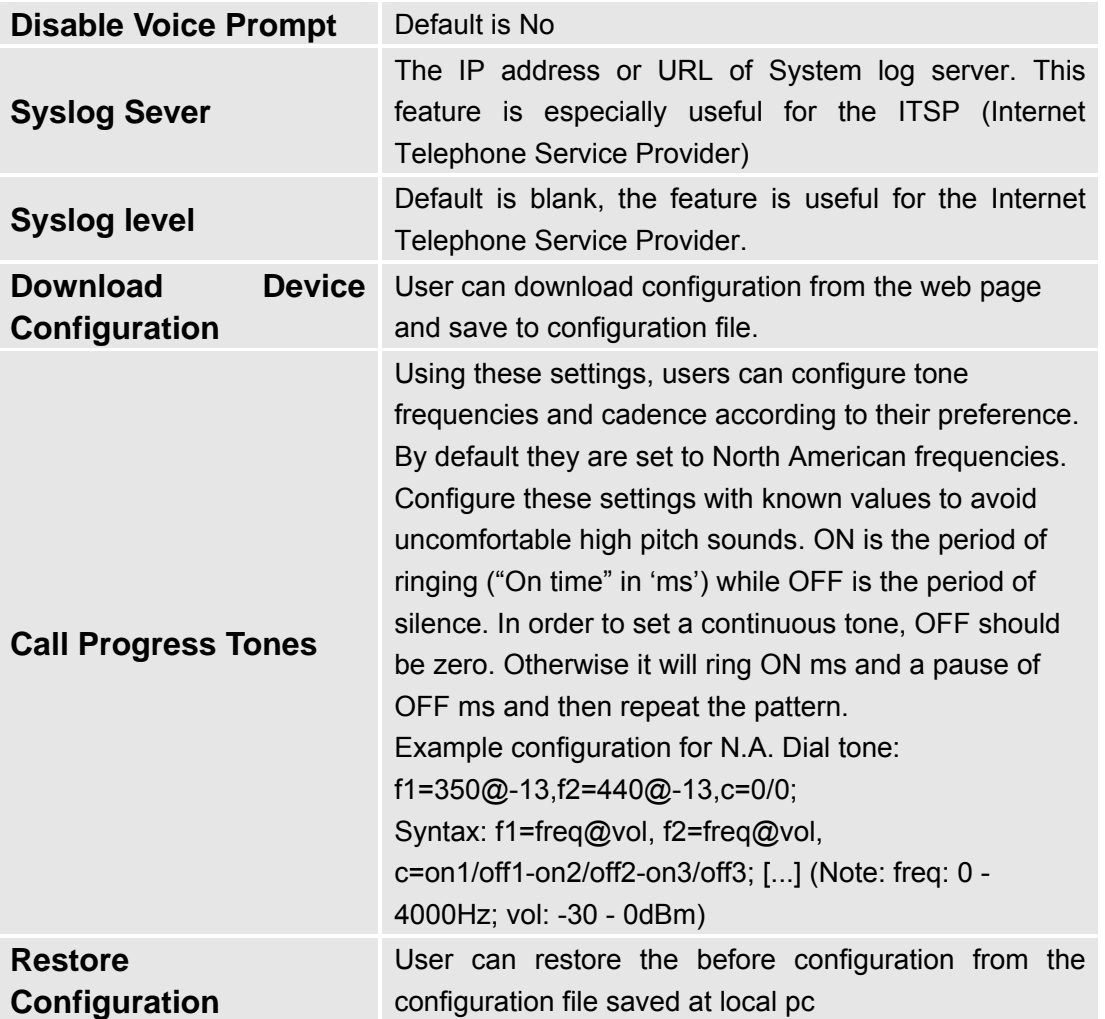

# <span id="page-20-0"></span>**6.3.2 Configuring The FXS Channels**

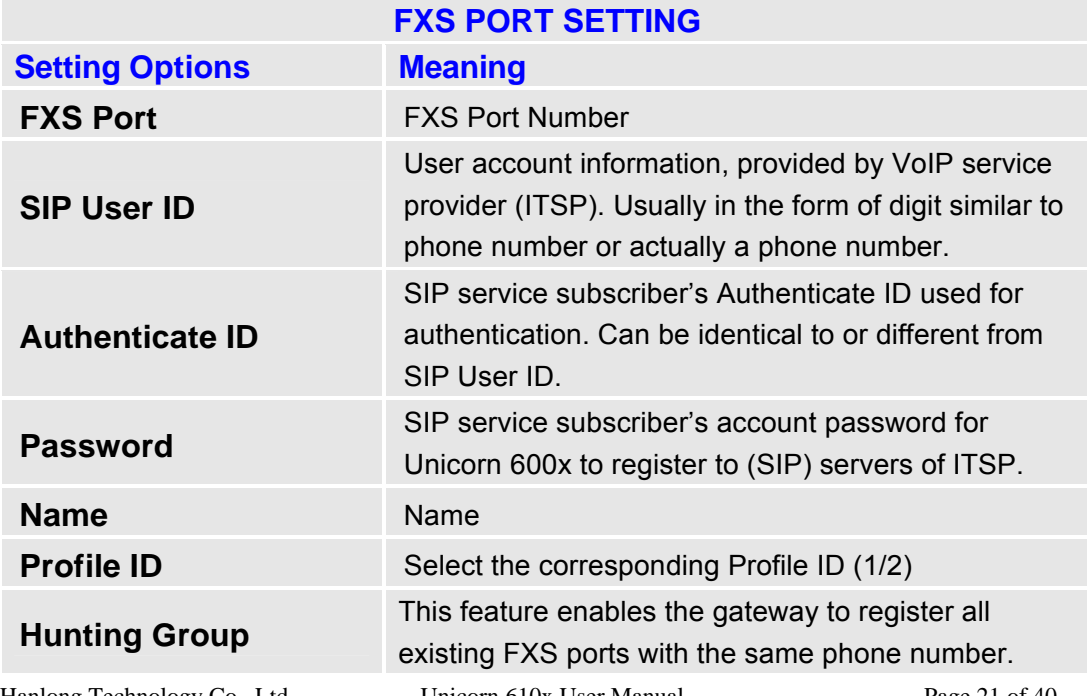

Hanlong Technology Co., Ltd Unicorn 610x User Manual Firmware 1.0.0.29

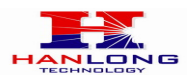

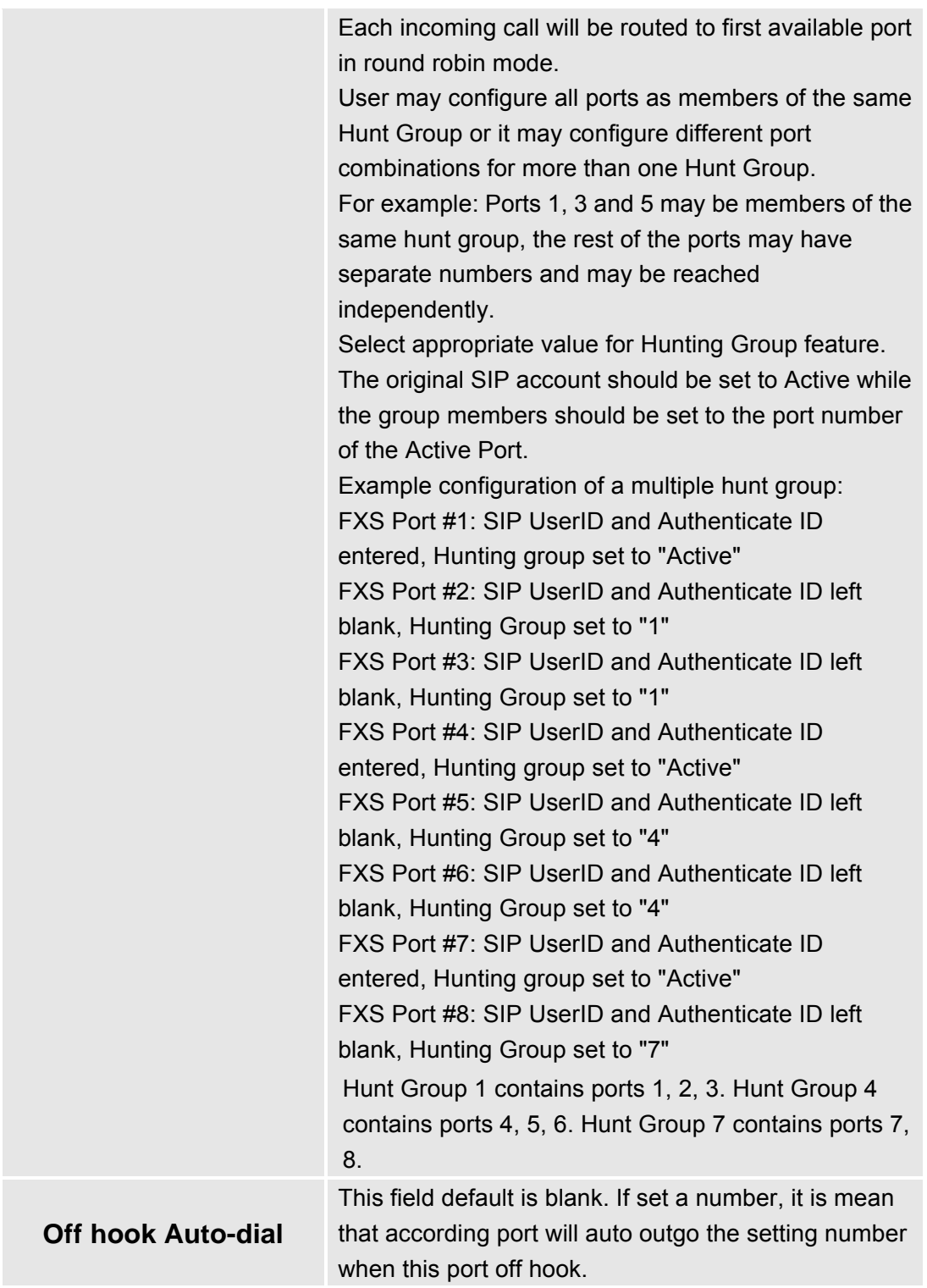

# <span id="page-21-0"></span>**6.3.3 FXS Profile**

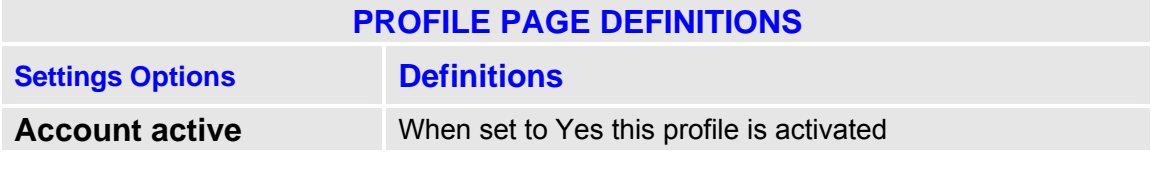

Hanlong Technology Co., Ltd Unicorn 610x User Manual Page 22 of 40<br>Firmware 1.0.0.29 Last Updated 8/2010 Unicorn 610x User Manual<br>Firmware 1.0.0.29

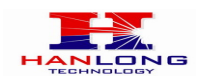

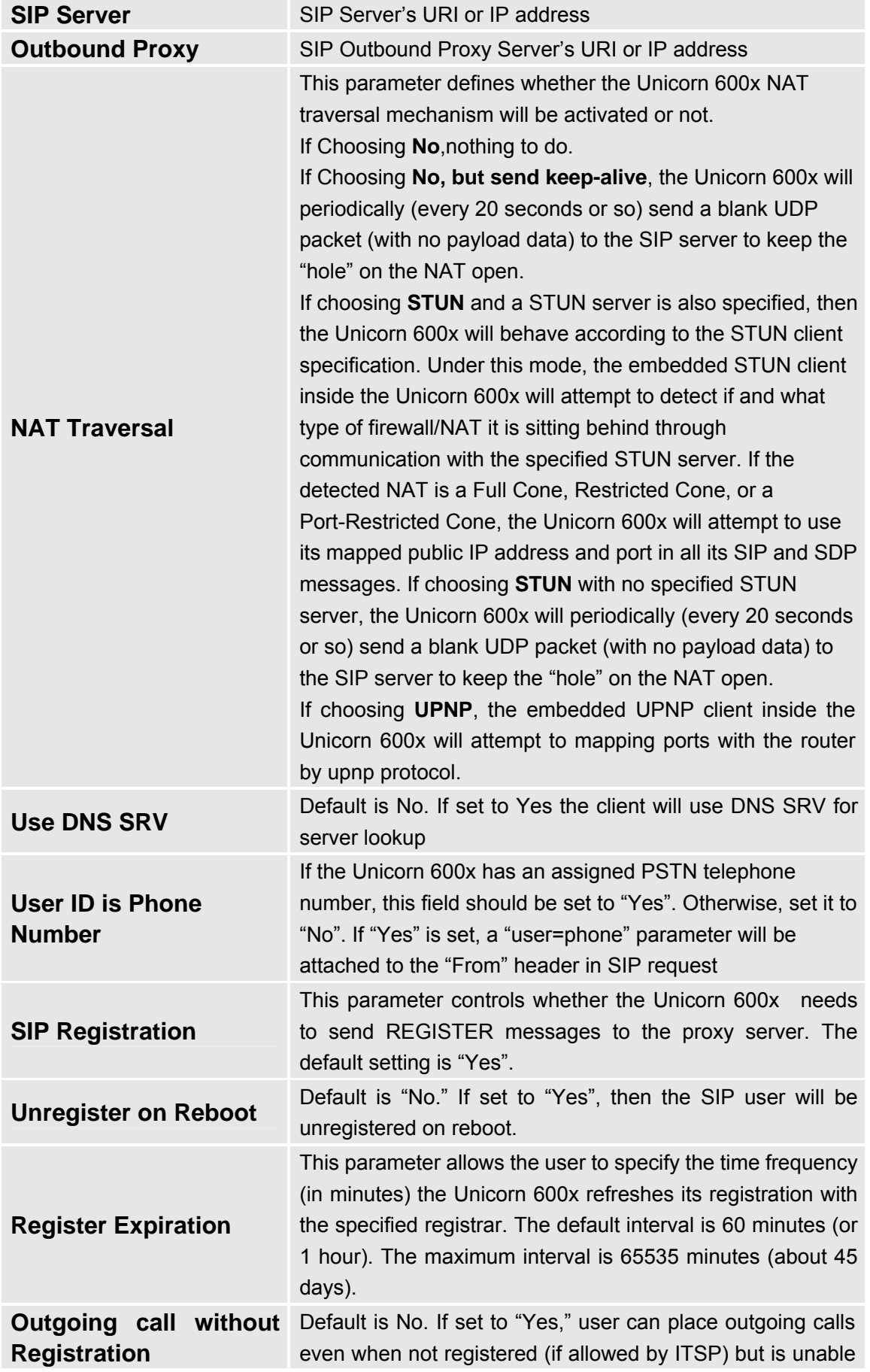

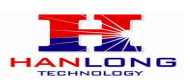

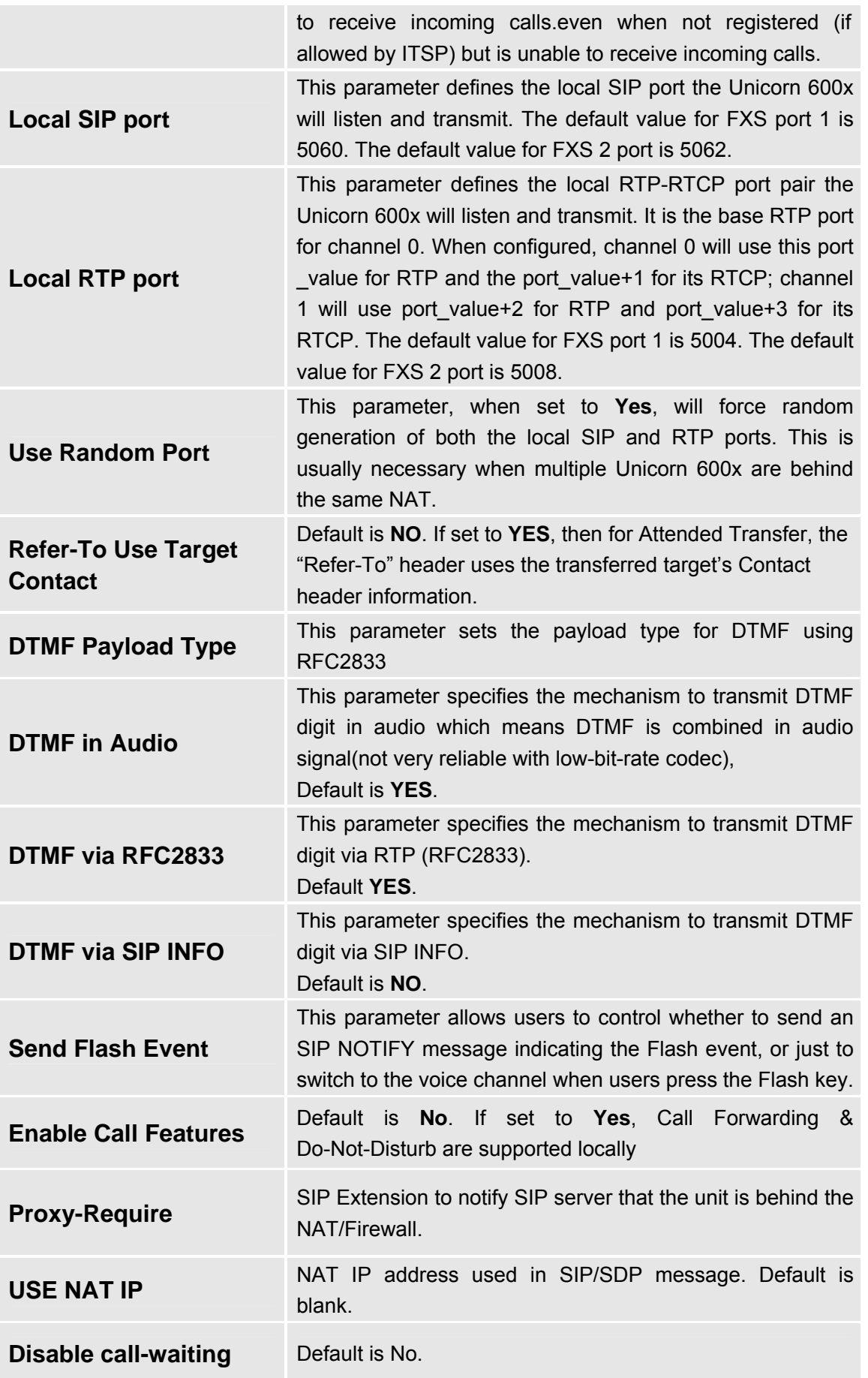

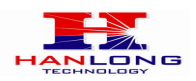

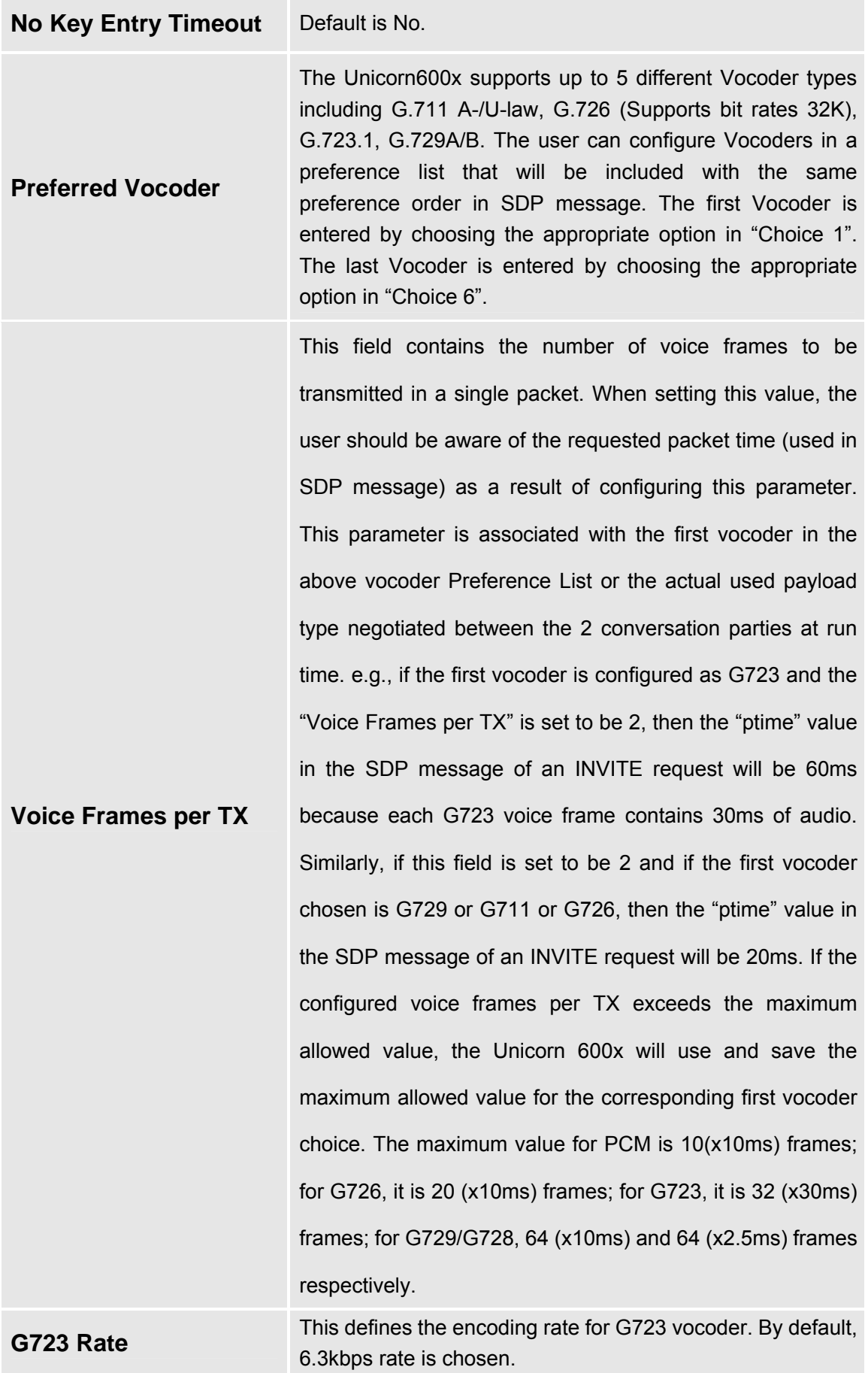

Hanlong Technology Co., Ltd Unicorn 610x User Manual Page 25 of 40<br>Firmware 1.0.0.29 Last Updated 8/2010 Unicorn 610x User Manual<br>Firmware 1.0.0.29

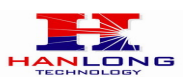

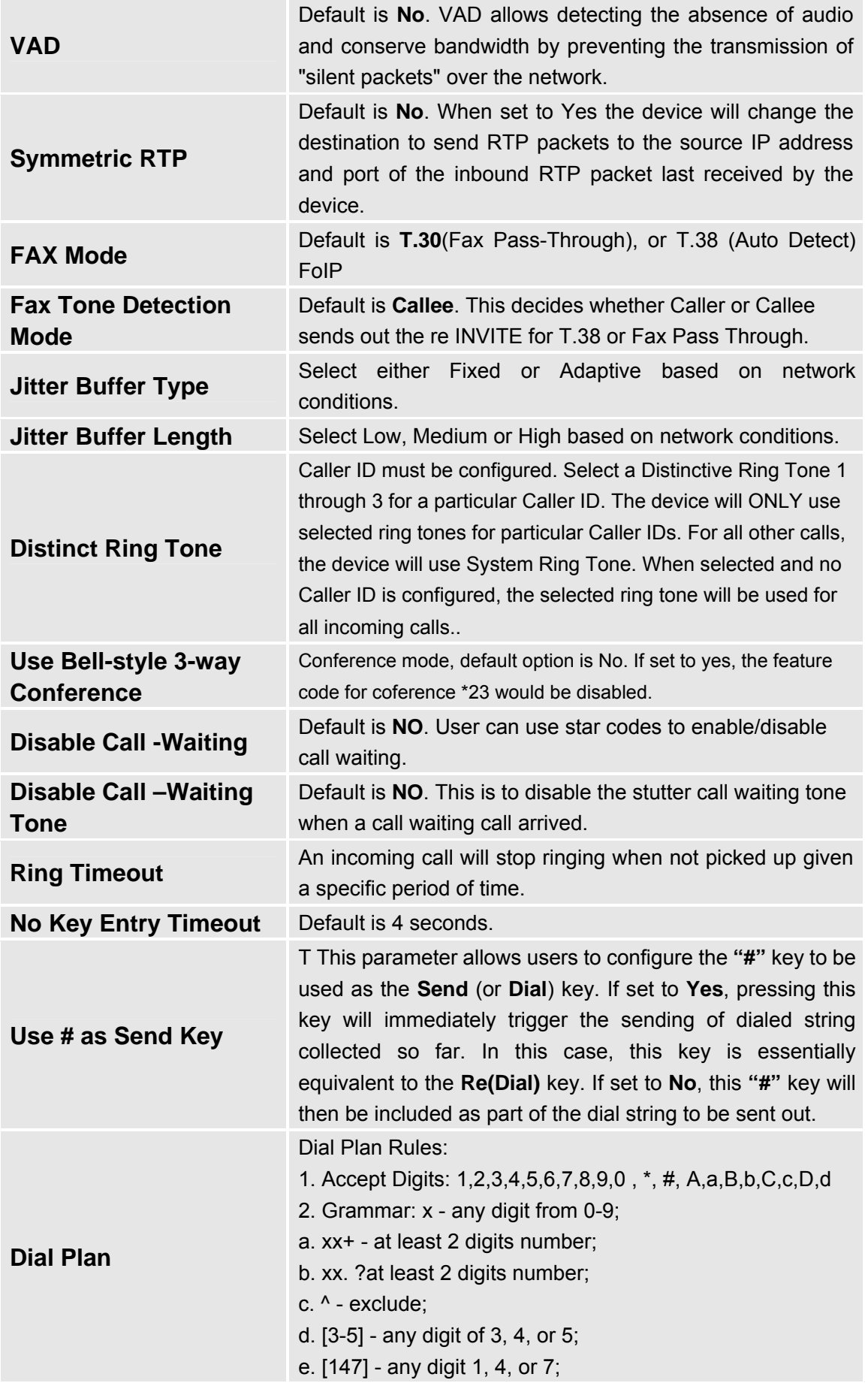

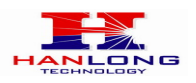

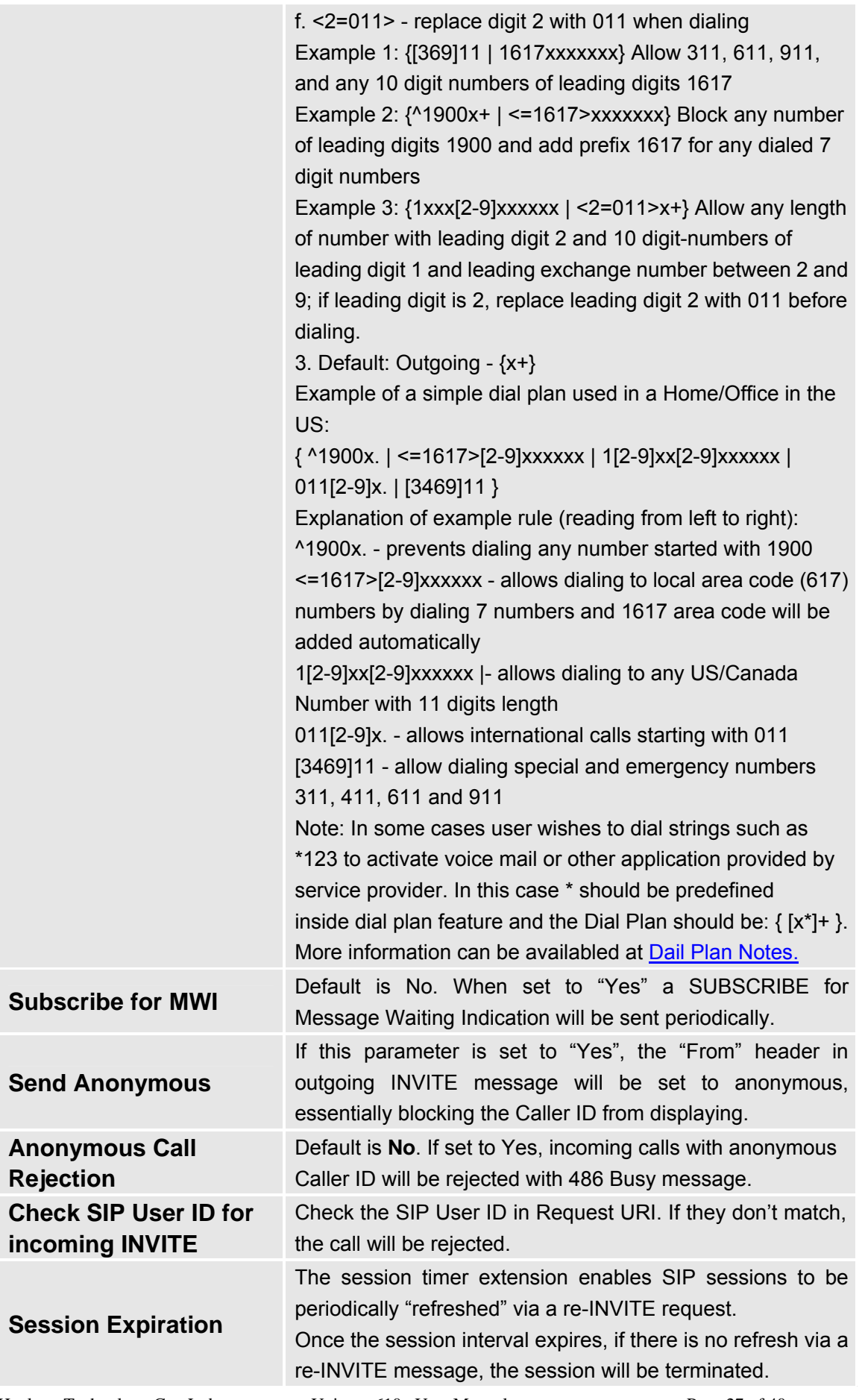

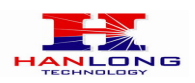

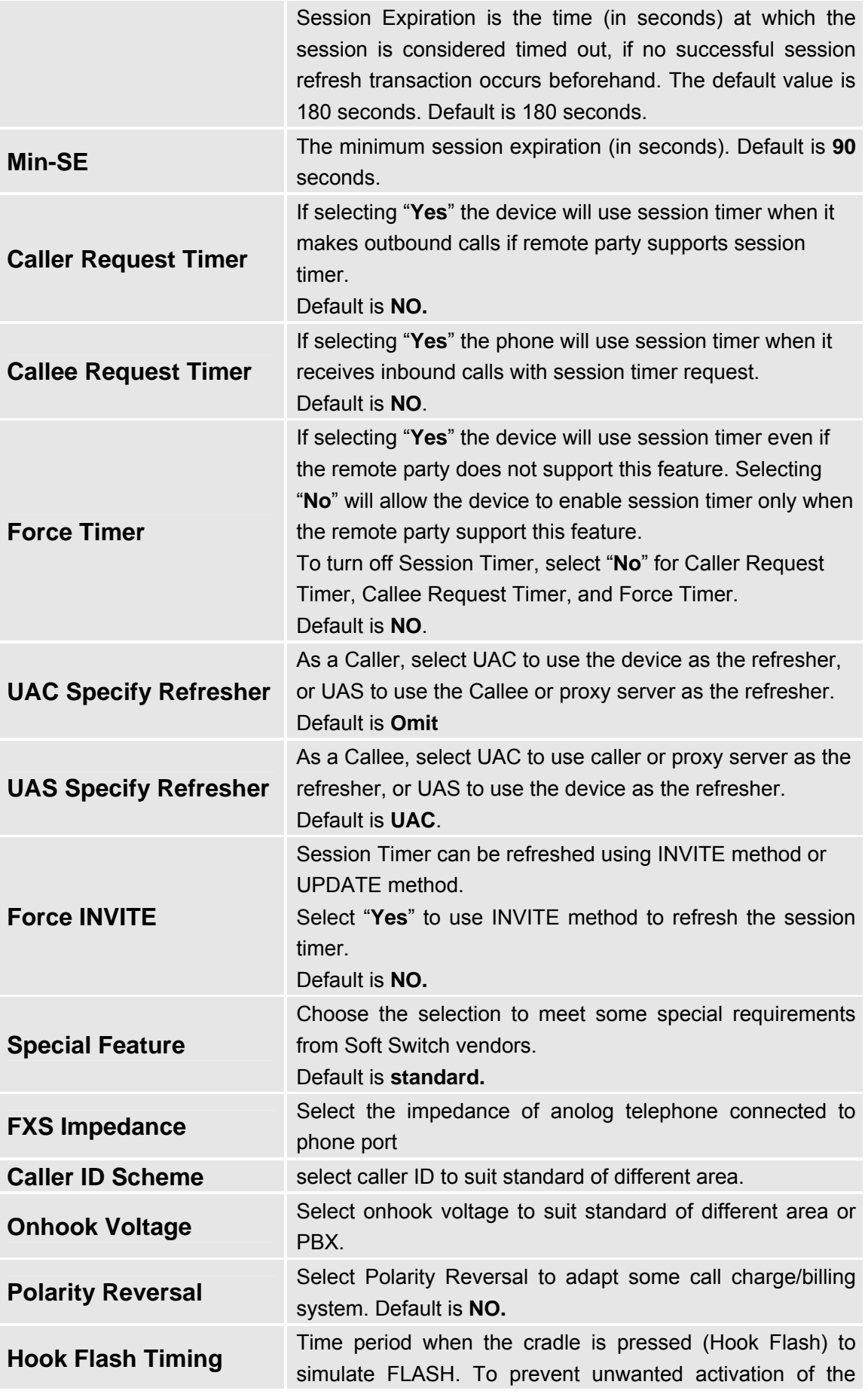

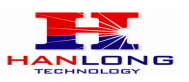

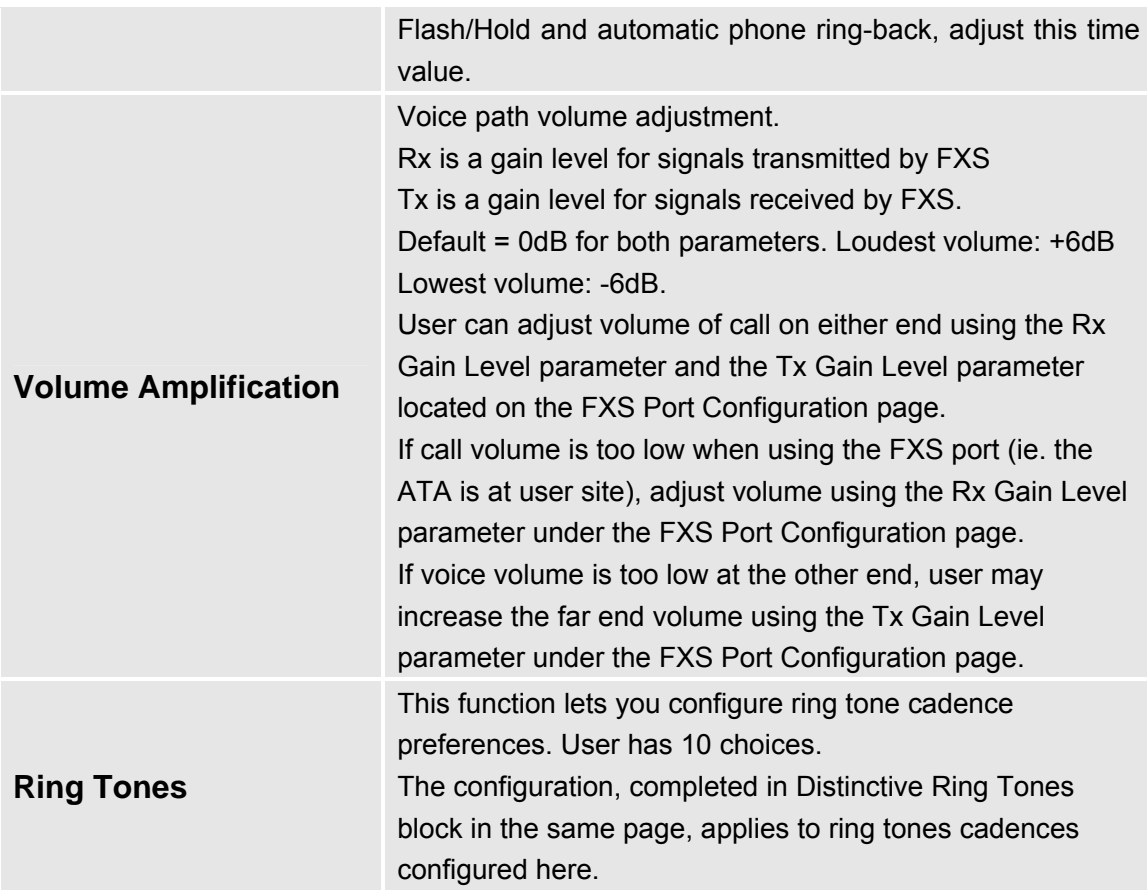

# <span id="page-28-0"></span>**6.3.4 Configuring The FXO Channels**

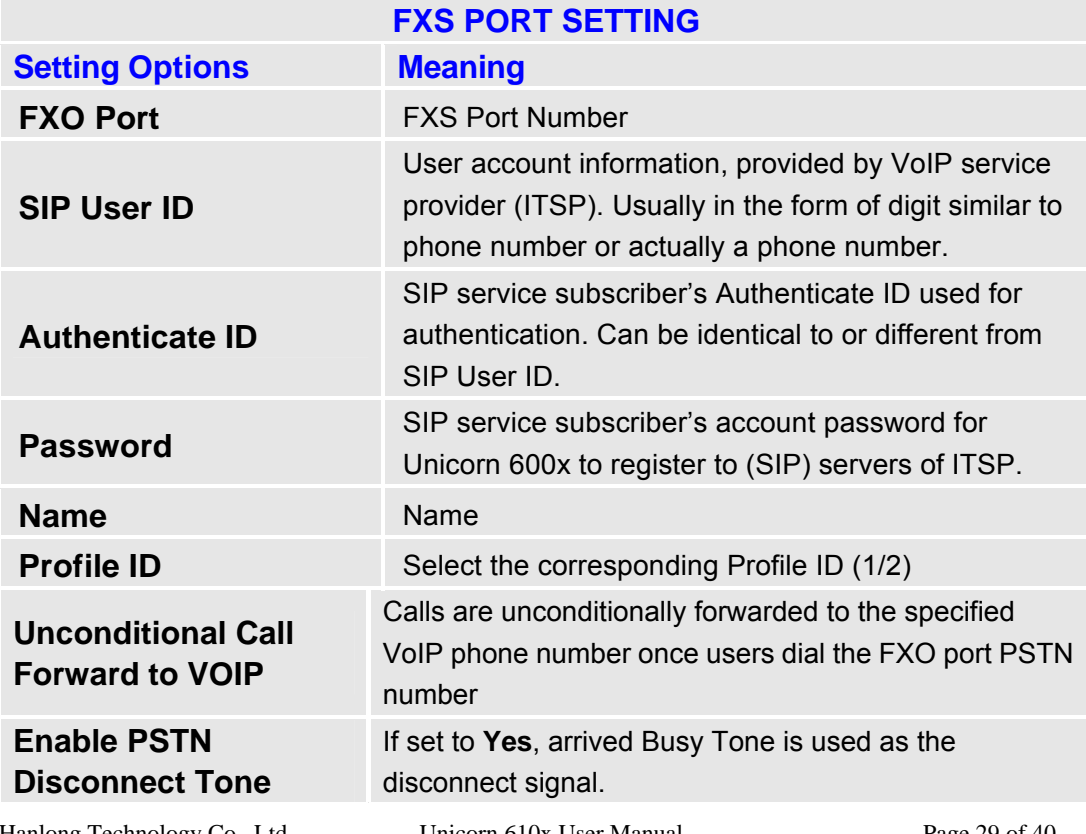

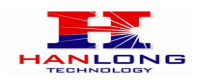

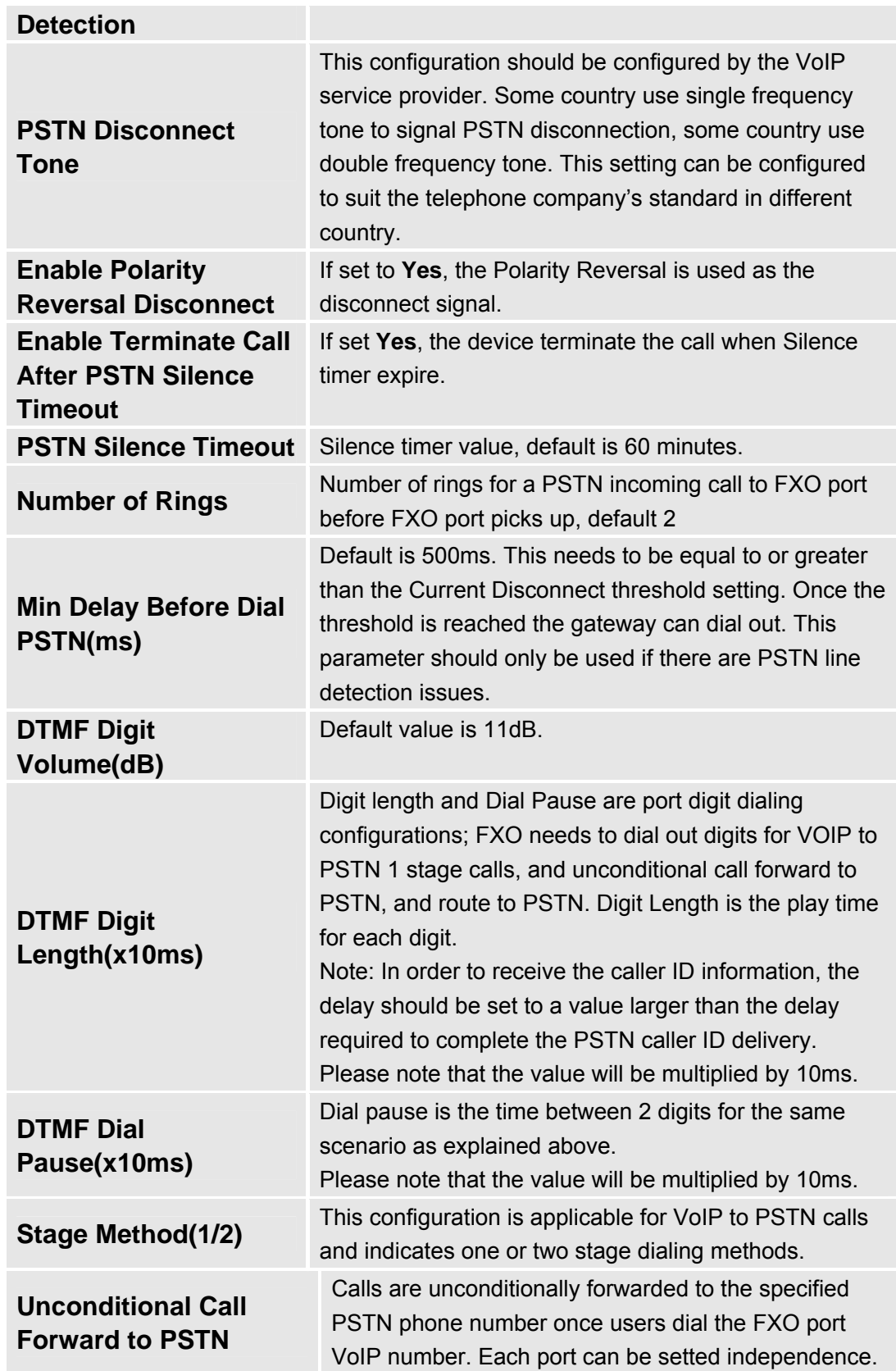

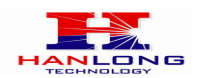

### <span id="page-30-0"></span>**6.3.5 FXO Profiles**

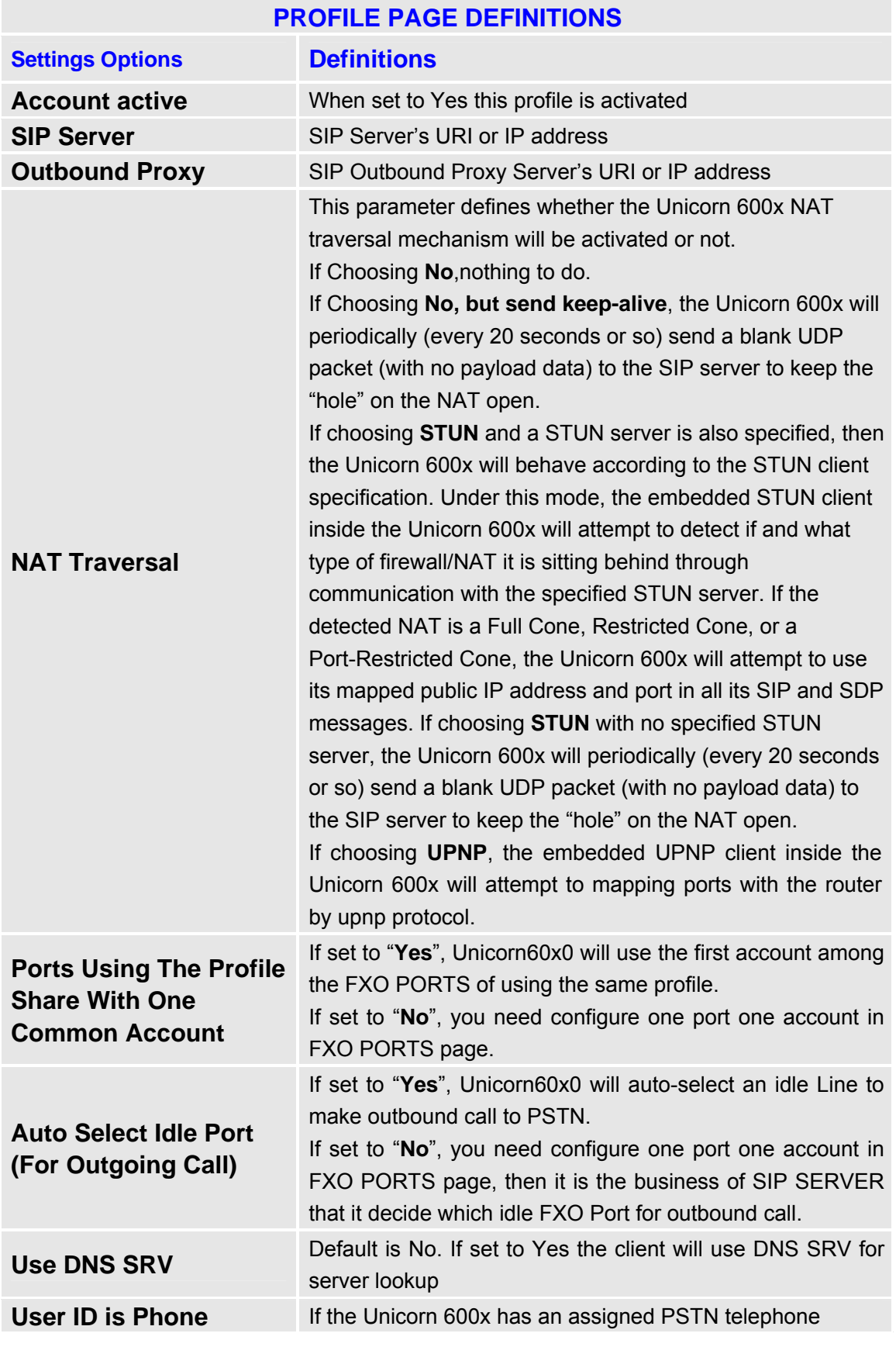

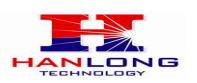

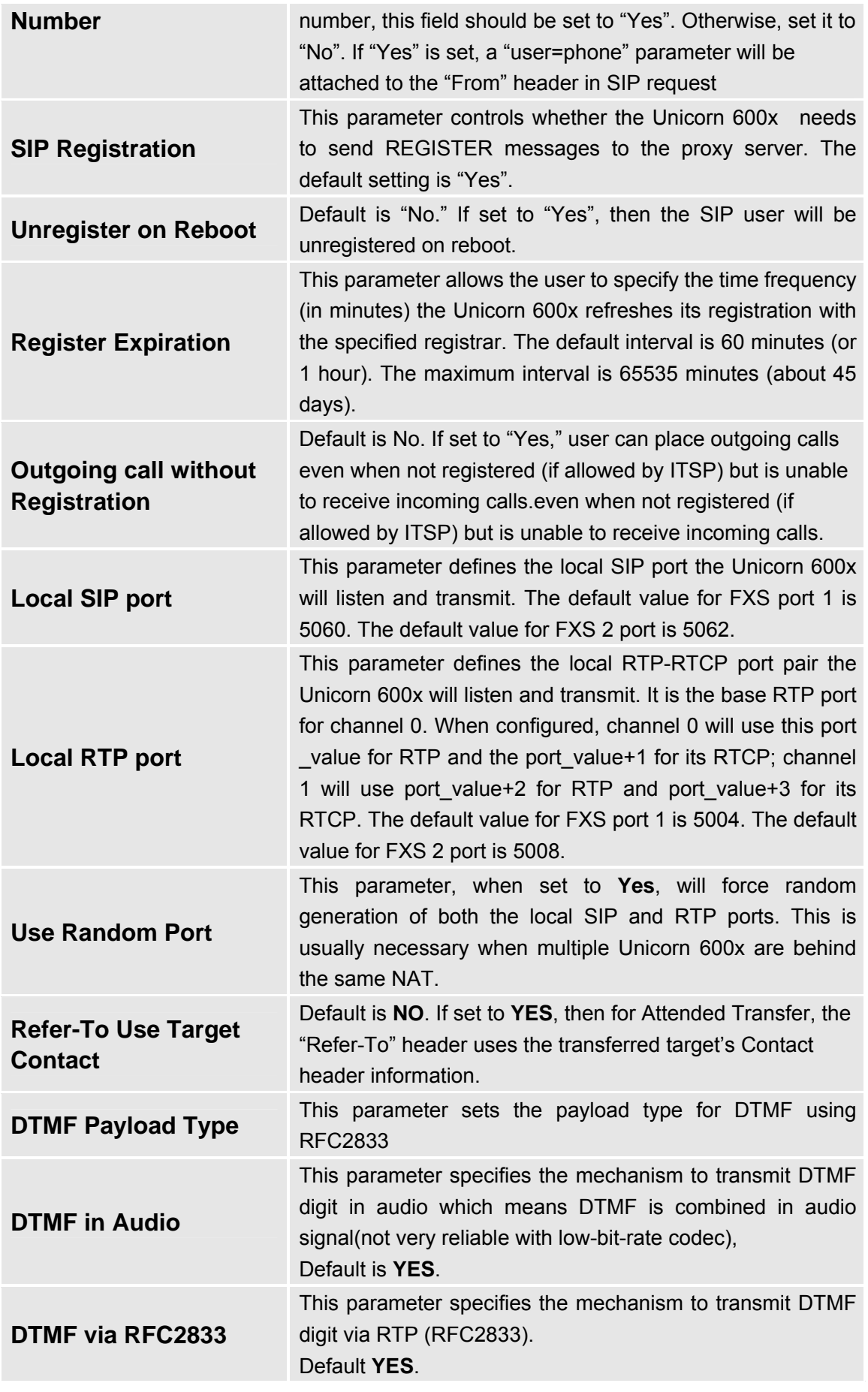

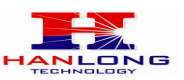

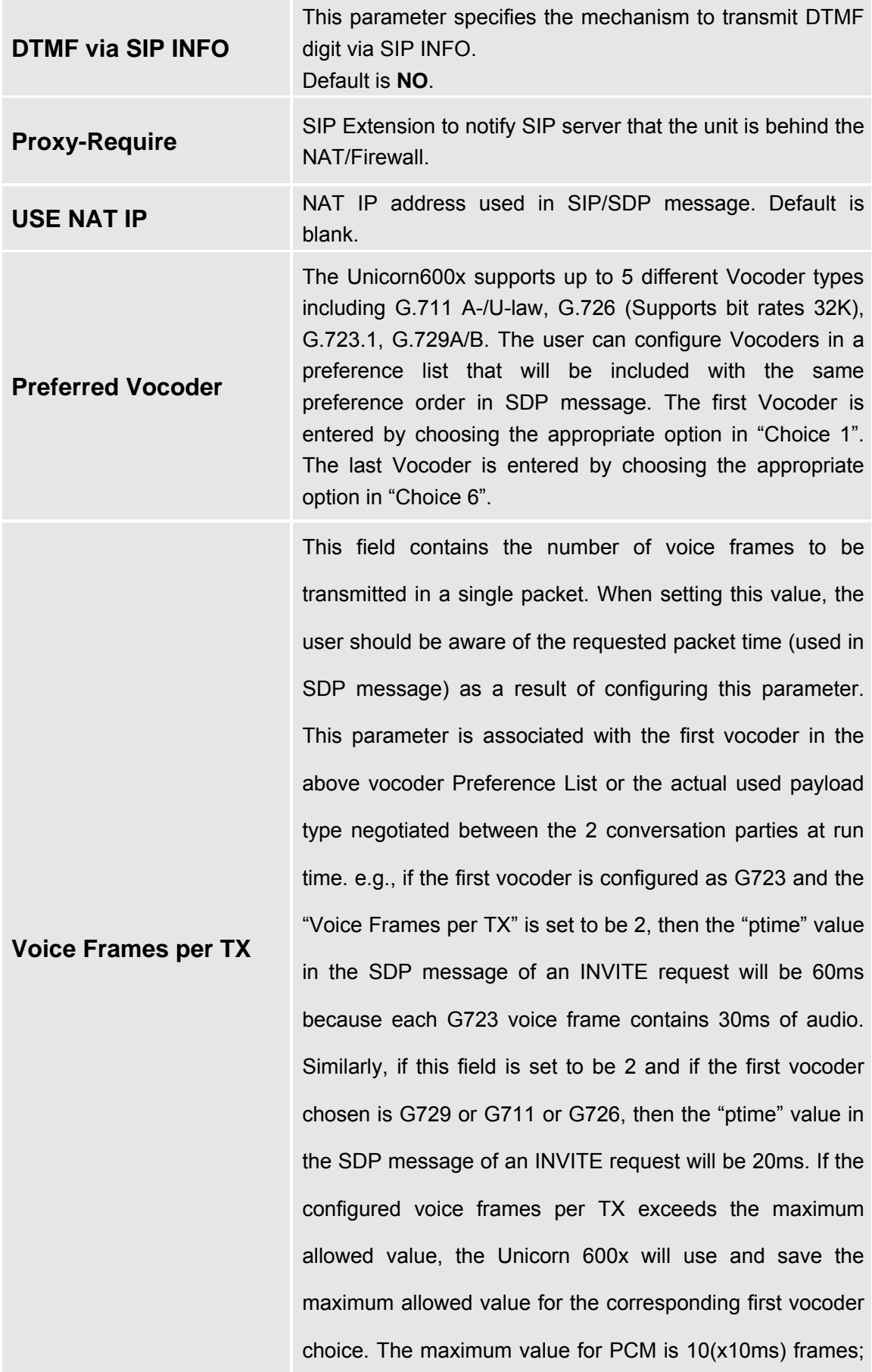

Hanlong Technology Co., Ltd Unicorn 610x User Manual Page 33 of 40<br>Firmware 1.0.0.29 Last Updated 8/2010 Unicorn 610x User Manual<br>Firmware 1.0.0.29

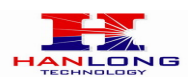

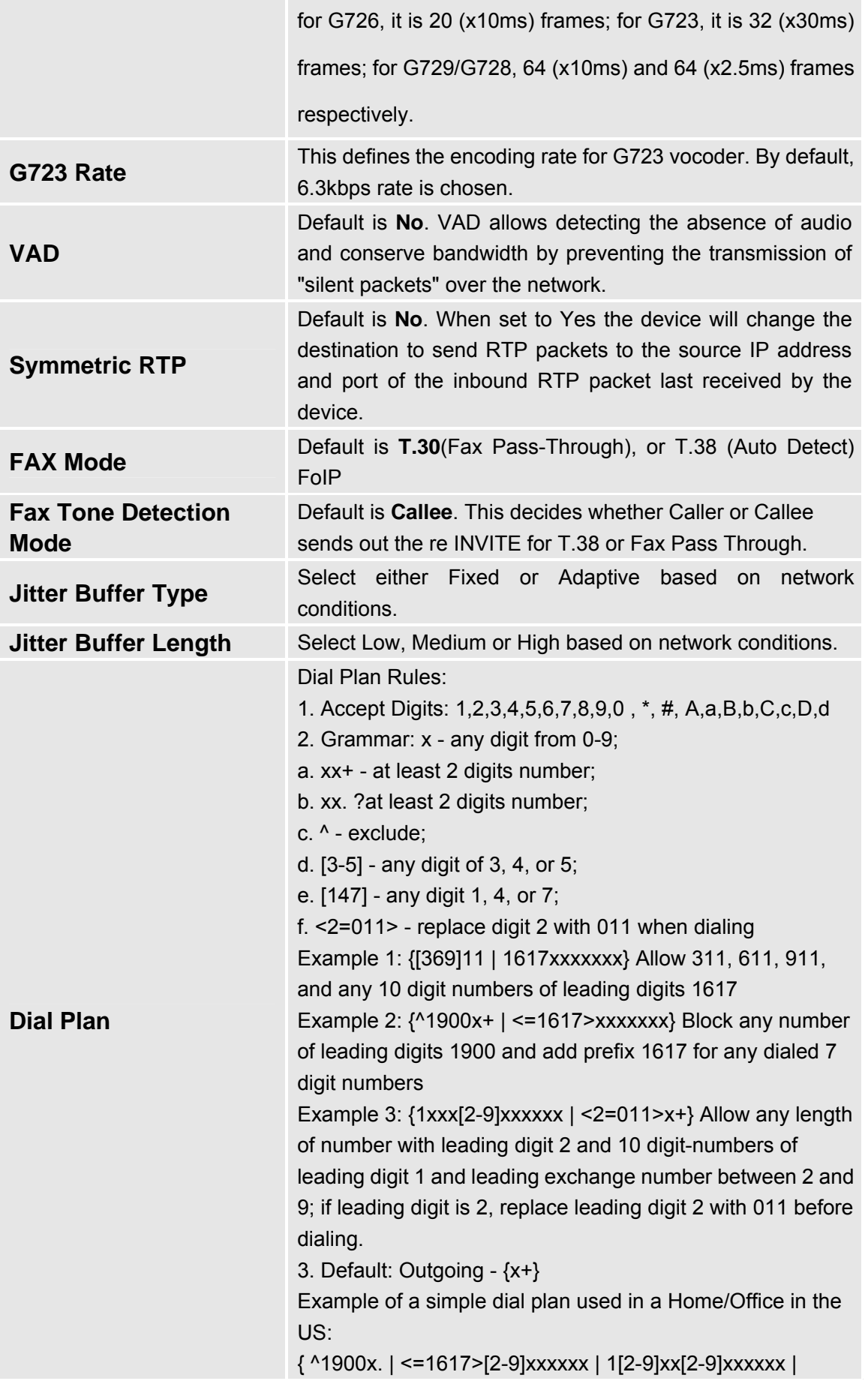

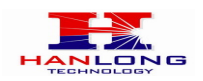

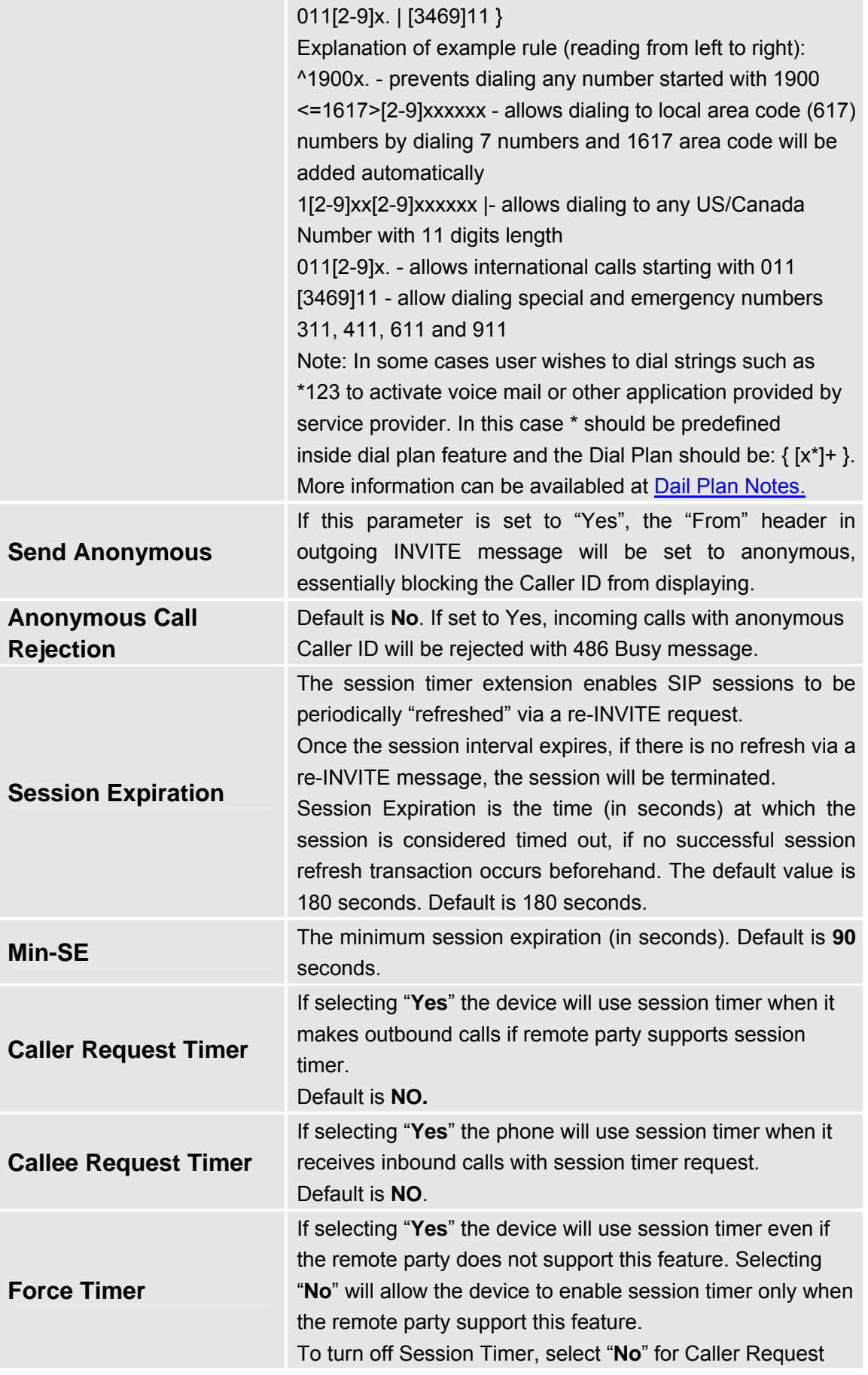

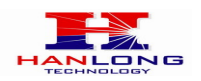

<span id="page-35-0"></span>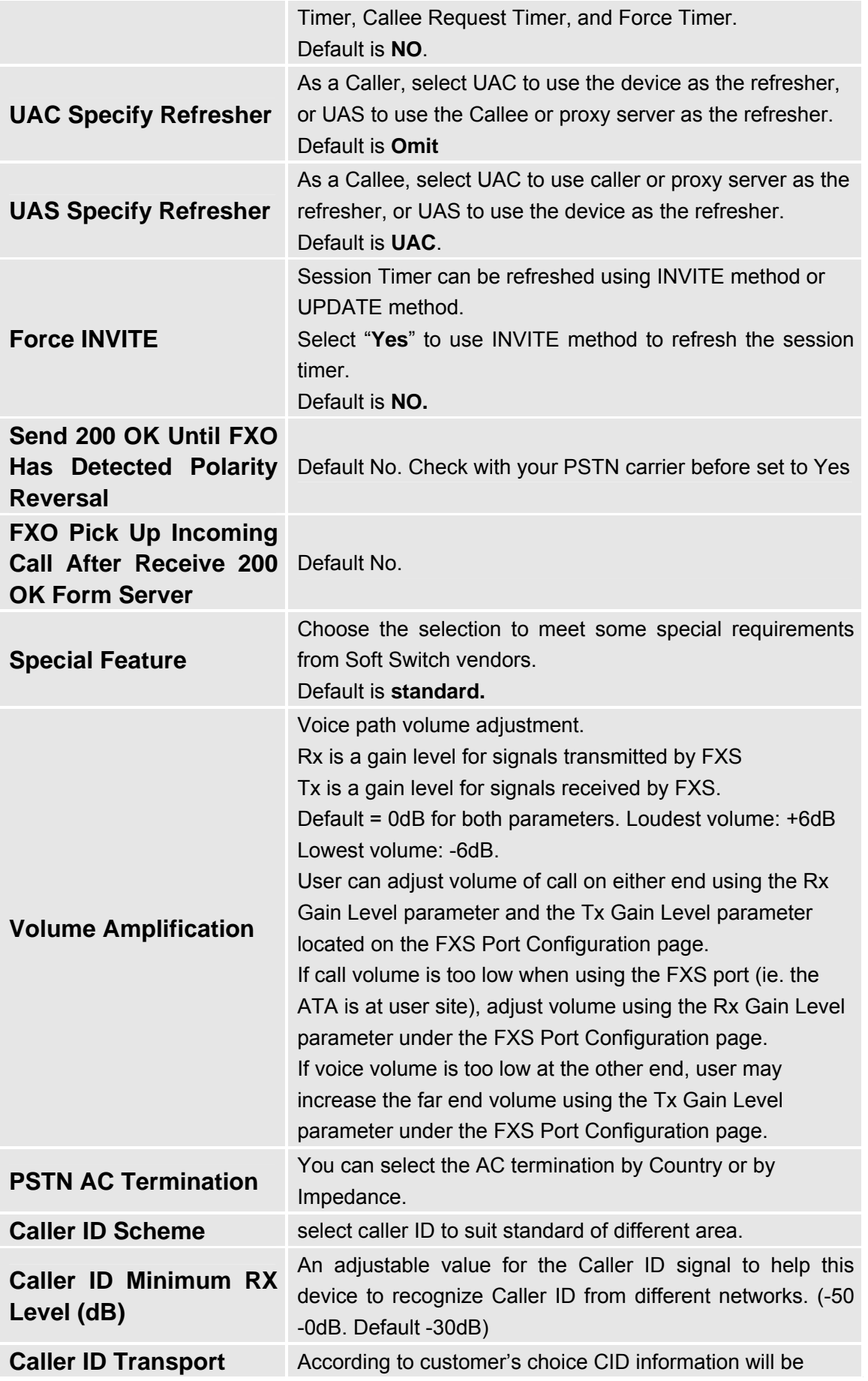

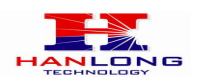

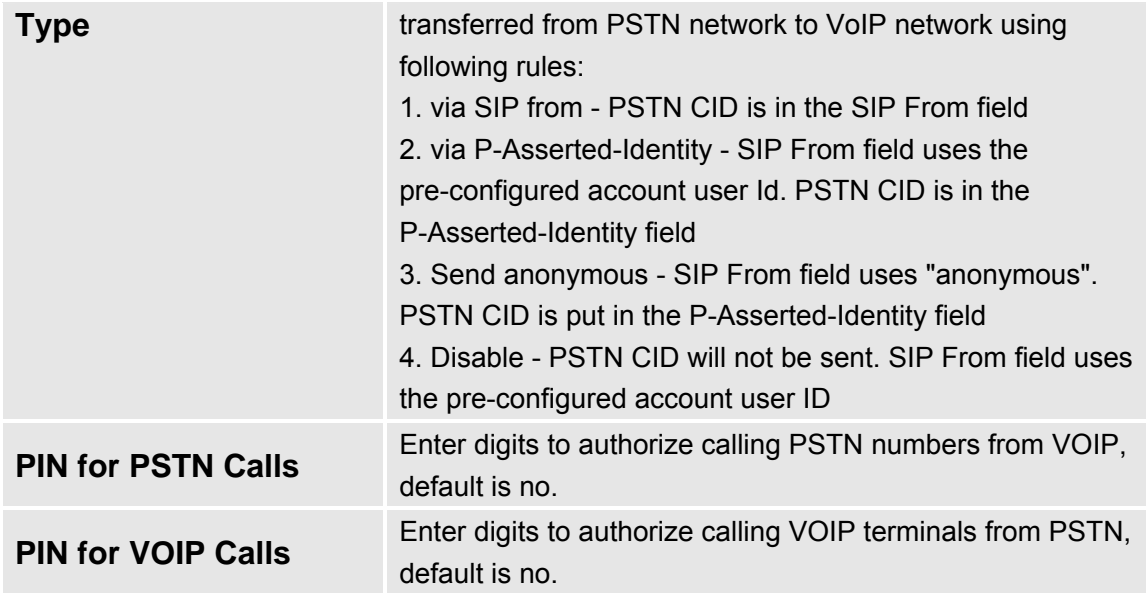

# <span id="page-36-0"></span>**6.4 Saving The Configuration Changes**

Once a change is made, press the "Update" button in the Configuration Menu. The Unicorn 610x will display the following screen to confirm that the changes have been saved. To activate changes, reboot or power cycle the Unicorn 610x after all changes are made.

#### **FIGURE 5: Screen-Shot Of Save Configuration**

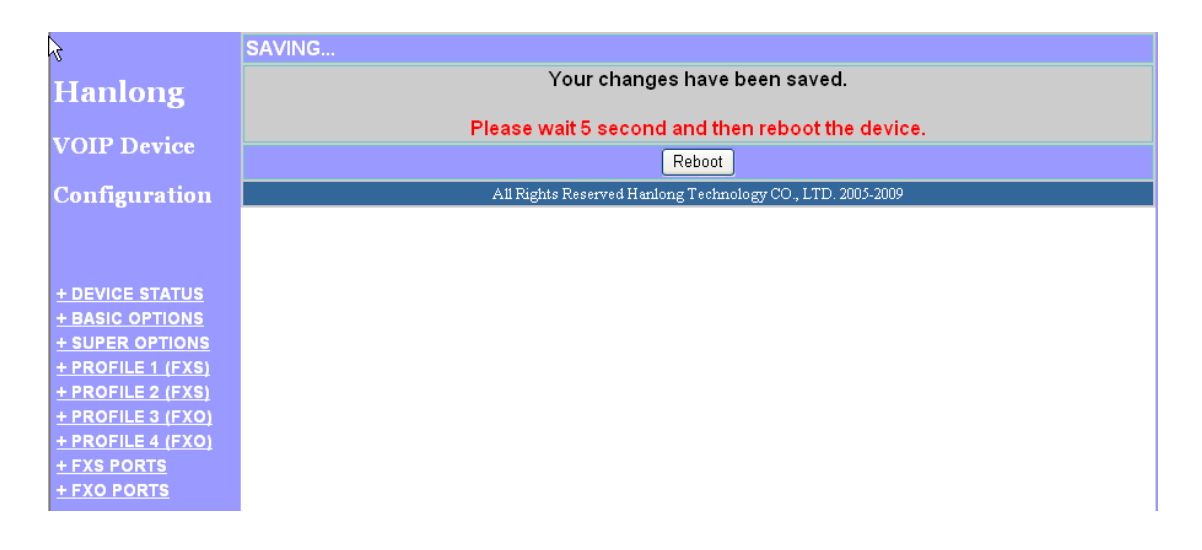

# **6.5 Rebooting From Remote**

The administrator can remotely reboot the unit by pressing the "Reboot" button at the bottom of the configuration menu. The following screen will indicate that rebooting is underway.

Hanlong Technology Co., Ltd Unicorn 610x User Manual Page 37 of 40<br>Firmware 1.0.0.29 Last Updated 8/2010

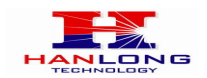

#### **FIGURE 6: Screen-Shot Of Rebooting**

#### **Hanlong VOIP Device Configuration**

Reboot in progress... You may login after 30 seconds by clicking the link below.

Click to relogin

All Rights Reserved Hanlong Technology CO., LTD. 2005-2008

The user can re-login to the unit after waiting for about 30 seconds.

# <span id="page-37-0"></span>**7 SOFTWARE UPGRADE**

To upgrade software, Unicorn 610x can be configured with a TFTP server where the new code image is located. The TFTP upgrade can work in either static IP or DHCP mode using private or public IP address. It is recommended to set the TFTP server address in either a public IP address or on the same LAN with the Unicorn 610x.

There are two ways to set up the TFTP server to upgrade the firmware, namely through voice menu prompt or via the Unicorn 610x's Web configuration interface. To configure the TFTP server via voice prompt, follow section 5.1 with option 06, once set up the TFTP IP address, power cycle the ATA, the firmware will be fetched once the ATA boots up.

To configure the TFTP server via the Web configuration interface, open up your browser to point at the IP address of the Unicorn 610x. Input the admin password to enter the configuration screen. From there, enter the TFTP server address in the designated field towards the bottom of the configuration screen.

Once the TFTP server is configured, please power cycle the Unicorn 610x.

TFTP process may take as long as 1 to 2 minutes over the Internet, or just 30+ seconds if it is performed on a LAN. Users are recommended to conduct TFTP upgrade in a controlled LAN environment if possible. For those who do not have a local TFTP server, Hanlong technology provides a NAT-friendly TFTP server on the public Internet for firmware upgrade. Please check the Service section of Hanlong's Web site to obtain this TFTP server's IP address.

#### **NOTES:**

When Hanlong ATA boot up, it will send TFTP or HTTP request to download configuration files, there are two configuration files, one is "cfg.bin" and the other is "cfg001fc1xxxxxx", where "001fc1xxxxxx" is the MAC address of the Unicorn 610x. These two files are for initial automatically provisioning purpose only, for normal TFTP or HTTP firmware upgrade,

Hanlong Technology Co., Ltd Unicorn 610x User Manual Page 38 of 40<br>
Firmware 1 0 0 29 Last Undated 8/2010

Last Updated 8/2010

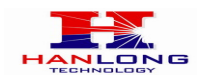

the following error messages in a TFTP or HTTP server log can be ignored.

# <span id="page-38-0"></span>**8 RESTORE FACTORY DEFAULT SETTINGS**

**WARNING!** Restoring the Factory Default Setting will DELETE all configuration information of the phone.

Please BACKUP or PRINT out all the settings before you approach to following steps. Hanlong will not take any responsibility if you lose all the parameters of setting and cannot connect to your VoIP service provider.

#### **FACTORY RESET**

There are two (2) methods for resetting your unit:

#### **Reset Button**

Reset default factory settings following these four (4) steps:

1. Unplug the Ethernet cable.

2. Locate a needle-sized hole on the back panel of the gateway unit next to the power connection.

- 3. Insert a pin in this hole, and press for about 8 seconds.
- 4. Take out the pin. All unit settings are restored to factory settings.

#### **IVR Command**

Reset default factory settings using the IVR Prompt (Table 5):

- 1. Dial "\*\*\*" for voice prompt.
- 2. Enter "99" and wait for "reset" voice prompt.
- 3. Enter 862584658050

#### **NOTE:**

1. Factory Reset will be disabled if the **"Lock keypad update"** is set to "Yes".

2. Please be aware by default the Unicorn 610x WAN side HTTP access is disabled. After a factory reset, the device's web configuration page can be accessed only from its LAN port.

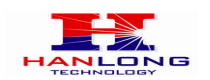

# <span id="page-39-0"></span>**9 TECHNICAL SUPPORT CONTACT**

Email: [Support@mail.hanlongtek.com](mailto:Support@mail.hanlongtek.com)

Hanlong Technology Co., Ltd Unicorn 610x User Manual Firmware 1.0.0.29